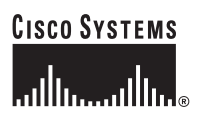

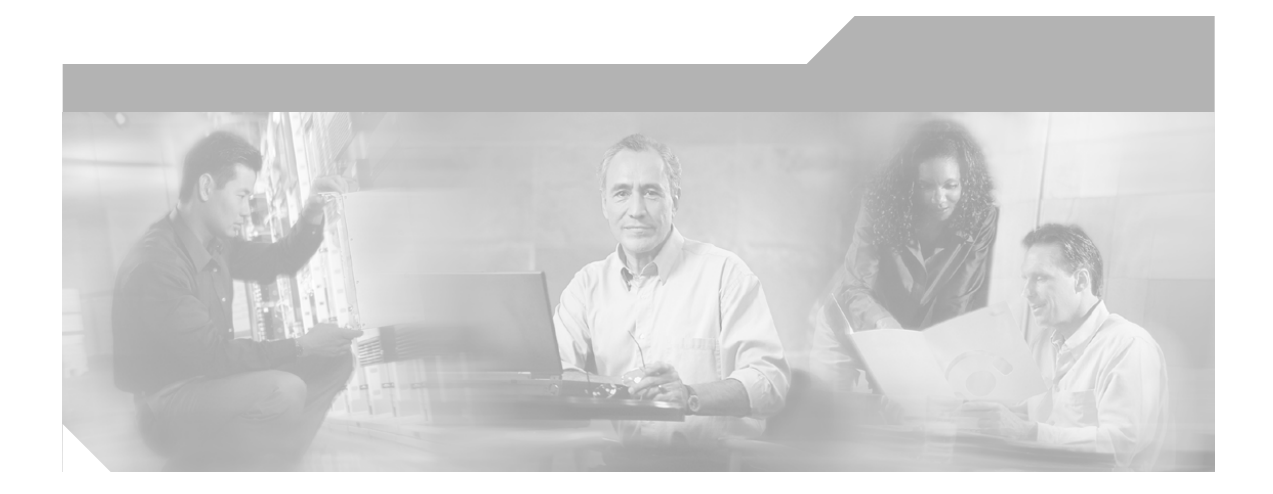

# **User Guide for Cisco Unified Personal Communicator**

for Macintosh, Release 1.1 9/14/2006

### **Corporate Headquarters**

Cisco Systems, Inc. 170 West Tasman Drive San Jose, CA 95134-1706 USA <http://www.cisco.com> Tel: 408 526-4000 800 553-NETS (6387) Fax: 408 526-4100

Text Part Number: OL-10984-01

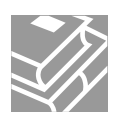

THE SPECIFICATIONS AND INFORMATION REGARDING THE PRODUCTS IN THIS MANUAL ARE SUBJECT TO CHANGE WITHOUT NOTICE. ALL STATEMENTS, INFORMATION, AND RECOMMENDATIONS IN THIS MANUAL ARE BELIEVED TO BE ACCURATE BUT ARE PRESENTED WITHOUT WARRANTY OF ANY KIND, EXPRESS OR IMPLIED. USERS MUST TAKE FULL RESPONSIBILITY FOR THEIR APPLICATION OF ANY PRODUCTS.

THE SOFTWARE LICENSE AND LIMITED WARRANTY FOR THE ACCOMPANYING PRODUCT ARE SET FORTH IN THE INFORMATION PACKET THAT SHIPPED WITH THE PRODUCT AND ARE INCORPORATED HEREIN BY THIS REFERENCE. IF YOU ARE UNABLE TO LOCATE THE SOFTWARE LICENSE OR LIMITED WARRANTY, CONTACT YOUR CISCO REPRESENTATIVE FOR A COPY.

The Cisco implementation of TCP header compression is an adaptation of a program developed by the University of California, Berkeley (UCB) as part of UCB's public domain version of the UNIX operating system. All rights reserved. Copyright © 1981, Regents of the University of California.

NOTWITHSTANDING ANY OTHER WARRANTY HEREIN, ALL DOCUMENT FILES AND SOFTWARE OF THESE SUPPLIERS ARE PROVIDED "AS IS" WITH ALL FAULTS. CISCO AND THE ABOVE-NAMED SUPPLIERS DISCLAIM ALL WARRANTIES, EXPRESSED OR IMPLIED, INCLUDING, WITHOUT LIMITATION, THOSE OF MERCHANTABILITY, FITNESS FOR A PARTICULAR PURPOSE AND NONINFRINGEMENT OR ARISING FROM A COURSE OF DEALING, USAGE, OR TRADE PRACTICE.

IN NO EVENT SHALL CISCO OR ITS SUPPLIERS BE LIABLE FOR ANY INDIRECT, SPECIAL, CONSEQUENTIAL, OR INCIDENTAL DAMAGES, INCLUDING, WITHOUT LIMITATION, LOST PROFITS OR LOSS OR DAMAGE TO DATA ARISING OUT OF THE USE OR INABILITY TO USE THIS MANUAL, EVEN IF CISCO OR ITS SUPPLIERS HAVE BEEN ADVISED OF THE POSSIBILITY OF SUCH **DAMAGES** 

Required Notices:

#### **H.263**

UB VIDEO INC. IS THE LICENSOR OF THE UB VIDEO H.263 PROFILE 3 CODEC (ANNEXES I, J, K AND T).

#### **H.264**

PORTIONS OF THE H.264 CODEC WERE PROVIDED BY VANGUARD SOFTWARE SOLUTIONS INC 1995-2005 ALL RIGHTS RESERVED

THIS PRODUCT IS LICENSED UNDER THE AVC PATENT PORTFOLIO LICENSE FOR THE PERSONAL AND NON-COMMERCIAL USE OF A CONSUMER TO (i) ENCODE VIDEO IN COMPLIANCE WITH THE AVC STANDARD ("AVC VIDEO") AND/OR (ii) DECODE AVC VIDEO THAT WAS ENCODED BY A CONSUMER ENGAGED IN A PERSONAL AND NON-COMMERCIAL ACTIVITY AND/OR WAS OBTAINED FROM A VIDEO PROVIDER LICENSED TO PROVIDE AVC VIDEO. NO LICENSE IS GRANTED OR SHALL BE IMPLIED FOR ANY OTHER USE. ADDITIONAL INFORMATION MAY BE OBTAINED FROM MPEG LA, L.L.C. SEE HTTP://WWW.MPEGLA.COM

#### **resiprocate, dum - http://www.resiprocate.org**

The Vovida Software License v. 1.0

Copyright (c) 2000 Vovida Networks, Inc. All rights reserved.

Redistribution and use in source and binary forms, with or without modification, are permitted provided that the following conditions are met:

1. Redistributions of source code must retain the above copyright notice, this list of conditions and the following disclaimer.

2. Redistributions in binary form must reproduce the above copyright notice, this list of conditions and the following disclaimer in the documentation and/or other materials provided with the distribution.

3. The names "VOCAL", "Vovida Open Communication Application Library", and "Vovida Open Communication Application Library (VOCAL)" must not be used to endorse or promote products derived from this software without prior written permission. For written permission, please contact vocal@vovida.org.

4. Products derived from this software may not be called "VOCAL", nor may "VOCAL" appear in their name, without prior written permission.

THIS SOFTWARE IS PROVIDED "AS IS" AND ANY EXPRESSED OR IMPLIED WARRANTIES, INCLUDING, BUT NOT LIMITED TO, THE IMPLIED WARRANTIES OF MERCHANTABILITY, FITNESS FOR A PARTICULAR PURPOSE, TITLE AND NONINFRINGEMENT ARE DISCLAIMED. IN NO EVENT SHALL VOVIDA NETWORKS, INC. OR ITS CONTRIBUTORS BE LIABLE FOR ANY DAMAGES IN EXCESS OF \$1,000, NOR FOR ANY INDIRECT, INCIDENTAL, SPECIAL, EXEMPLARY, OR CONSEQUENTIAL DAMAGES (INCLUDING, BUT NOT LIMITED TO, PROCUREMENT OF SUBSTITUTE GOODS OR SERVICES; LOSS OF USE, DATA, OR PROFITS; OR BUSINESS INTERRUPTION) HOWEVER CAUSED AND ON ANY THEORY OF LIABILITY, WHETHER IN CONTRACT, STRICT LIABILITY, OR TORT (INCLUDING NEGLIGENCE OR OTHERWISE) ARISING IN ANY WAY OUT OF THE USE OF THIS SOFTWARE, EVEN IF ADVISED OF THE POSSIBILITY OF SUCH DAMAGE.

#### **ares**

Copyright 1998 by the Massachusetts Institute of Technology.

Permission to use, copy, modify, and distribute this software and its documentation for any purpose and without fee is hereby granted, provided that the above copyright notice appear in all copies and that both that copyright notice and this permission notice appear in supporting documentation, and that the name of M.I.T. not be used in advertising or publicity pertaining to distribution of the software without specific, written prior permission.

M.I.T. makes no representations about the suitability of this software for any purpose. It is provided "as is" without express or implied warranty.

#### **Neon, G.711**

neon is an HTTP and WebDAV client library, with a C language API.

Bindings for other languages may also be available, see the web site for more details.

neon is Copyright (C) 1999-2004 Joe Orton <joe@manyfish.co.uk>

Portions are:

Copyright (C) 1999-2000 Tommi Komulainen <Tommi.Komulainen@iki.fi>

Copyright (C) 1999-2000 Peter Boos <pedib@colorfullife.com>

Copyright (C) 1991, 1995, 1996, 1997 Free Software Foundation, Inc.

Copyright (C) 2004 Aleix Conchillo Flaque <aleix@member.fsf.org>

Copyright (C) 2004-2005, Vladimir Berezniker @ http://public.xdi.org/=vmpn

#### GNU Lesser General Public License (LGPL)

This library is free software; you can redistribute it and/or modify it under the terms of the GNU Library General Public License as published by the Free Software Foundation; either version 2 of the License, or (at your option) any later version.

This library is distributed in the hope that it will be useful, but WITHOUT ANY WARRANTY; without even the implied warranty of MERCHANTABILITY or FITNESS FOR A PARTICULAR PURPOSE. See the GNU Library General Public License for more details.

You should have received a copy of the GNU Library General Public License along with this library; if not, write to the Free Software Foundation, Inc., 59 Temple Place - Suite 330, Boston,MA 02111-1307, USA

#### **iLBC**

Full Copyright Statement

Copyright (C) The Internet Society (2004).

This document is subject to the rights, licenses and restrictions contained in BCP 78, and except as set forth therein, the authors retain all their rights. Download from Www.Somanuals.com. All Manuals Search And Download.

This document and the information contained herein are provided on an"AS IS" basis and THE CONTRIBUTOR, THE ORGANIZATION HE/SHE REPRESENTS OR IS SPONSORED BY (IF ANY), THE INTERNET SOCIETY AND THE INTERNET ENGINEERING TASK FORCE DISCLAIM ALL WARRANTIES, EXPRESS OR IMPLIED, INCLUDING BUT NOT LIMITED TO ANY WARRANTY THAT THE USE OF THE INFORMATION HEREIN WILL NOT INFRINGE ANY RIGHTS OR ANY IMPLIED WARRANTIES OF MERCHANTABILITY OR FITNESS FOR A PARTICULAR PURPOSE.

#### Intellectual Property

The IETF takes no position regarding the validity or scope of any Intellectual Property Rights or other rights that might be claimed to pertain to the implementation or use of the technology described in this document or the extent to which any license under such rights might or might not be available; nor does it represent that it has made any independent effort to identify any such rights. Information on the IETF's procedures with respect to rights in IETF Documents can be found in BCP 78 and BCP 79.

Copies of IPR disclosures made to the IETF Secretariat and any assurances of licenses to be made available, or the result of an attempt made to obtain a general license or permission for the use of such proprietary rights by implementers or users of this specification can be obtained from the IETF on-line IPR repository at http://www.ietf.org/ipr.

The IETF invites any interested party to bring to its attention any copyrights, patents or patent applications, or other proprietary rights that may cover technology that may be required to implement this standard. Please address the information to the IETF at ietf- ipr@ietf.org.

#### **AES**

Copyright (C) Mok-Kong Shen 2003. mok-kong.shen@t-online.de

Free license:

This work and all modified versions of it may be freely copied, modified, redistributed and used for all legal civilian purposes without formality albeit at licensee's own risk and responsibility, subject to the following conditions:

(1) A copy of this copyright notice with the release history list and the site modification history list must be included in any copy of this work or any modified version of it.

(2) If this work or any modified version of it forms part of a software in object code or binary code, a document for users should accompany the software stating this fact and include this copyright notice as well as an URL of the licensee where the source code of the package in the version actually being used in the software can be found.

(3) Any modification (except dropping of the Supplement) should be appropriately documented in the site modification history list below. The last date of site modification (at the beginning of the package) is to be updated.

(4) In case of non-trivial modifications, i.e. those stemming from efficiency or correctness considerations or from issues of interoperability with other AES implementations, a copy of the modified package is to be immediately sent to the copyright owner at the address above.

(5) Eventual negative or unfavourable consequences and losses or damages of any form to any persons in connection with the use of this work or its modified versions do not constitute any liabilities on the part of the copyright owner.

This free license is unlimited in time [1]. Any attempt of non-compliance with the above terms or any occurence of // their practical unsatisfiability due to whatever reasons, however, automatically terminates the license. Such termination does not affect other licensees who have previously obtained materials from the person with the terminated license but who continue to comply with the above terms.

Other licenses:

Any usages of the contents of the package that don't qualify for a free license as stated in the above require explicit // specific licenses from the copyright owner.

[1] Since copyright grants could be revoked after 35 years (see http://www.copyright.gov/title17/92chap2.html#203), it // could be argued that this license is not timeless for sure On the other hand, the lifespan of AES itself isn't likely to exceed that period. So the issue is not practically relevant in our context.

**DES** - (http://www.itl.nist.gov/fipspubs/fip46-2.htm)

Cryptographic devices implementing this standard may be covered by U.S. and foreign patents issued to the International Business Machines Corporation. However, IBM has granted nonexclusive, royalty-free licenses under the patents to make, use and sell apparatus which complies with the standard. The terms, conditions and scope of the licenses are set out in notices published in the May 13, 1975 and August 31, 1976 issues of the Official Gazette of the United States Patent and Trademark Office (934 O.G. 452 and 949 O.G. 1717).

#### **MD5**

Copyright (C) 1991-2, RSA Data Security, Inc. Created 1991. All rights reserved.

License to copy and use this software is granted provided that it is identified as the "RSA Data Security, Inc. MD5 Message-Digest Algorithm" in all material mentioning or referencing this software or this function.

License is also granted to make and use derivative works provided that such works are identified as "derived from the RSA Data Security, Inc. MD5 Message-Digest Algorithm" in all material mentioning or referencing the derived work.

RSA Data Security, Inc. makes no representations concerning either the merchantability of this software or the suitability of this software for any particular purpose. It is provided "as is" without express or implied warranty of any kind.

These notices must be retained in any copies of any part of this documentation and/or software.

#### **SHA1**

Copyright (C) The Internet Society (2001). All Rights Reserved.

This document and translations of it may be copied and furnished to others, and derivative works that comment on or otherwise explain it or assist in its implementation may be prepared, copied, published and distributed, in whole or in part, without restriction of any kind, provided that the above copyright notice and this paragraph are included on all such copies and derivative works. However, this document itself may not be modified in any way, such as by removing the copyright notice or references to the Internet Society or other Internet organizations, except as needed for the purpose of developing Internet standards in which case the procedures for copyrights defined in the Internet Standards process must be followed, or as required to translate it into languages other than English.

The limited permissions granted above are perpetual and will not be revoked by the Internet Society or its successors or assigns. This document and the information contained herein is provided on an "AS IS" basis and THE INTERNET SOCIETY AND THE INTERNET ENGINEERING TASK FORCE DISCLAIMS ALL WARRANTIES, EXPRESS OR IMPLIED, INCLUDING BUT NOT LIMITED TO ANY WARRANTY THAT THE USE OF THE INFORMATION HEREIN WILL NOT INFRINGE ANY RIGHTS OR ANY IMPLIED WARRANTIES OF MERCHANTABILITY OR FITNESS FOR A PARTICULAR PURPOSE.

#### **OpenSSL**

#### LICENSE ISSUES

#### ==============

The OpenSSL toolkit stays under a dual license, i.e. both the conditions of the OpenSSL License and the original SSLeay license apply to the toolkit.

See below for the actual license texts. Actually both licenses are BSD-style Open Source licenses. In case of any license issues related to OpenSSL please contact openssl-core@openssl.org.

OpenSSL License

---------------

/\* ====================================================================

\* Copyright (c) 1998-2005 The OpenSSL Project. All rights reserved.

\*

\* Redistribution and use in source and binary forms, with or without \* modification, are permitted provided that the following conditions \* are met:

\*

\* 1. Redistributions of source code must retain the above copyright \* notice, this list of conditions and the following disclaimer. \*

\* 2. Redistributions in binary form must reproduce the above copyright \* notice, this list of conditions and the following disclaimer in \* the documentation and/or other materials provided with the \* distribution.

\*

\* 3. All advertising materials mentioning features or use of this

\* software must display the following acknowledgment:

\* "This product includes software developed by the OpenSSL Project

- \* for use in the OpenSSL Toolkit. (http://www.openssl.org/)"
- \*

\* 4. The names "OpenSSL Toolkit" and "OpenSSL Project" must not be used to

\* endorse or promote products derived from this software without

\* prior written permission. For written permission, please contact

\* openssl-core@openssl.org.

\*

\* 5. Products derived from this software may not be called "OpenSSL"

\* nor may "OpenSSL" appear in their names without prior written

\* permission of the OpenSSL Project.

\*

\* 6. Redistributions of any form whatsoever must retain the following

\* acknowledgment:

\* "This product includes software developed by the OpenSSL Project

\* for use in the OpenSSL Toolkit (http://www.openssl.org/)"

\*

\* THIS SOFTWARE IS PROVIDED BY THE OpenSSL PROJECT ``AS IS'' AND ANY

\* EXPRESSED OR IMPLIED WARRANTIES, INCLUDING, BUT NOT LIMITED TO, THE

\* IMPLIED WARRANTIES OF MERCHANTABILITY AND FITNESS FOR A PARTICULAR

\* PURPOSE ARE DISCLAIMED. IN NO EVENT SHALL THE OpenSSL PROJECT OR

\* ITS CONTRIBUTORS BE LIABLE FOR ANY DIRECT, INDIRECT, INCIDENTAL,

\* SPECIAL, EXEMPLARY, OR CONSEQUENTIAL DAMAGES (INCLUDING, BUT

\* NOT LIMITED TO, PROCUREMENT OF SUBSTITUTE GOODS OR SERVICES;

\* LOSS OF USE, DATA, OR PROFITS; OR BUSINESS INTERRUPTION)

\* HOWEVER CAUSED AND ON ANY THEORY OF LIABILITY, WHETHER IN CONTRACT,

\* STRICT LIABILITY, OR TORT (INCLUDING NEGLIGENCE OR OTHERWISE)

\* ARISING IN ANY WAY OUT OF THE USE OF THIS SOFTWARE, EVEN IF ADVISED

\* ====================================================================

\* OF THE POSSIBILITY OF SUCH DAMAGE.

\* \* This product includes cryptographic software written by Eric Young \* (eay@cryptsoft.com). This product includes software written by Tim \* Hudson (tjh@cryptsoft.com). \* \*/ Original SSLeay License

-----------------------

/\* Copyright (C) 1995-1998 Eric Young (eay@cryptsoft.com)

\* All rights reserved.

\*

\* This package is an SSL implementation written

\* by Eric Young (eay@cryptsoft.com).

\* The implementation was written so as to conform with Netscapes SSL.

\*

\* This library is free for commercial and non-commercial use as long as

\* the following conditions are aheared to. The following conditions

\* apply to all code found in this distribution, be it the RC4, RSA,

\* lhash, DES, etc., code; not just the SSL code. The SSL documentation

\* included with this distribution is covered by the same copyright terms

\* except that the holder is Tim Hudson (tjh@cryptsoft.com).

\*

\* Copyright remains Eric Young's, and as such any Copyright notices in

\* the code are not to be removed.

\* If this package is used in a product, Eric Young should be given attribution

\* as the author of the parts of the library used.

\* This can be in the form of a textual message at program startup or

- \* in documentation (online or textual) provided with the package.
- \*

\* Redistribution and use in source and binary forms, with or without \* modification, are permitted provided that the following conditions \* are met:

\* 1. Redistributions of source code must retain the copyright

\* notice, this list of conditions and the following disclaimer.

\* 2. Redistributions in binary form must reproduce the above copyright

\* notice, this list of conditions and the following disclaimer in the

\* documentation and/or other materials provided with the distribution.

\* 3. All advertising materials mentioning features or use of this software

\* must display the following acknowledgement:

\* "This product includes cryptographic software written by

\* Eric Young (eay@cryptsoft.com)"

\* The word 'cryptographic' can be left out if the rouines from the library

\* being used are not cryptographic related :-).

\* 4. If you include any Windows specific code (or a derivative thereof) from

\* the apps directory (application code) you must include an acknowledgement:

\* "This product includes software written by Tim Hudson (tjh@cryptsoft.com)"

\*

\* THIS SOFTWARE IS PROVIDED BY ERIC YOUNG ``AS IS'' AND

\* ANY EXPRESS OR IMPLIED WARRANTIES, INCLUDING, BUT NOT LIMITED TO, THE

\* IMPLIED WARRANTIES OF MERCHANTABILITY AND FITNESS FOR A PARTICULAR PURPOSE

\* ARE DISCLAIMED. IN NO EVENT SHALL THE AUTHOR OR CONTRIBUTORS BE LIABLE

\* FOR ANY DIRECT, INDIRECT, INCIDENTAL, SPECIAL, EXEMPLARY, OR CONSEQUENTIAL

\* DAMAGES (INCLUDING, BUT NOT LIMITED TO, PROCUREMENT OF SUBSTITUTE GOODS

\* OR SERVICES; LOSS OF USE, DATA, OR PROFITS; OR BUSINESS INTERRUPTION)

\* HOWEVER CAUSED AND ON ANY THEORY OF LIABILITY, WHETHER IN CONTRACT, STRICT

\* LIABILITY, OR TORT (INCLUDING NEGLIGENCE OR OTHERWISE) ARISING IN ANY WAY

\* OUT OF THE USE OF THIS SOFTWARE, EVEN IF ADVISED OF THE POSSIBILITY OF

\* SUCH DAMAGE.

\*

\* The licence and distribution terms for any publically available version or

\* derivative of this code cannot be changed. i.e. this code cannot simply be

- \* copied and put under another distribution licence
- \* [including the GNU Public Licence.]

\*/

#### **Libxml2**

Except where otherwise noted in the source code (e.g. the files hash.c, list.c and the trio files, which are covered by a similar licence but with different Copyright notices) all the files are:

Copyright (C) 1998-2003 Daniel Veillard. All Rights Reserved.

Permission is hereby granted, free of charge, to any person obtaining a copy of this software and associated documentation files (the "Software"), to deal in the Software without restriction, including without limitation the rights

to use, copy, modify, merge, publish, distribute, sublicense, and/or sell copies of the Software, and to permit persons to whom the Software is furnished to do so, subject to the following conditions:

The above copyright notice and this permission notice shall be included in all copies or substantial portions of the Software.

THE SOFTWARE IS PROVIDED "AS IS", WITHOUT WARRANTY OF ANY KIND, EXPRESS OR IMPLIED, INCLUDING BUT NOT LIMITED TO THE WARRANTIES OF MERCHANTABILITY, FITNESS FOR A PARTICULAR PURPOSE AND NONINFRINGEMENT. IN NO EVENT SHALL THE DANIEL VEILLARD BE LIABLE FOR ANY CLAIM, DAMAGES OR OTHER LIABILITY, WHETHER IN AN ACTION OF CONTRACT, TORT OR OTHERWISE, ARISING FROM, OUT OF OR IN CONNECTION WITH THE SOFTWARE OR THE USE OR OTHER DEALINGS IN THE SOFTWARE.

Except as contained in this notice, the name of Daniel Veillard shall not be used in advertising or otherwise to promote the sale, use or other dealings in this Software without prior written authorization from him.

#### **NTP**

This document and the NTPTime program and source code are all Copyright (c) Tom Horsley, 1997-2004. All rights reserved. The right to unlimited distribution and use of this program is granted to anyone who agrees to keep the copyright notice intact and not alter the program.

Translation: You want changes in the program, make 'em yourself, but don't go distributing the new version with my name on it (or with your name on it either, since you didn't write most of it :-). If there are changes you would like to see distributed, by all means send 'em in to me, and if I like 'em I'll incorporate them in the next version.

#### **expat**

The MIT License

Copyright (c) 1998, 1999, 2000 Thai Open Source Software Center Ltd

Permission is hereby granted, free of charge, to any person obtaining a copy of this software and associated documentation files (the "Software"), to deal in the Software without restriction, including without limitation the rights to use, copy, modify, merge, publish, distribute, sublicense, and/or sell copies of the Software, and to permit persons to whom the Software is furnished to do so, subject to the following conditions:

The above copyright notice and this permission notice shall be included in all copies or substantial portions of the Software.

THE SOFTWARE IS PROVIDED "AS IS", WITHOUT WARRANTY OF ANY KIND, EXPRESS OR IMPLIED, INCLUDING BUT NOT LIMITED TO THE WARRANTIES OF MERCHANTABILITY, FITNESS FOR A PARTICULAR PURPOSE AND NONINFRINGEMENT. IN NO EVENT SHALL THE AUTHORS OR COPYRIGHT HOLDERS BE LIABLE FOR ANY CLAIM, DAMAGES OR OTHER LIABILITY, WHETHER IN AN ACTION OF CONTRACT, TORT OR OTHERWISE, ARISING FROM, OUT OF OR IN CONNECTION WITH THE SOFTWARE OR THE USE OR OTHER DEALINGS IN THE SOFTWARE.

All other trademarks mentioned in this document or Website are the property of their respective owners. The use of the word partner does not imply a partnership relationship between Cisco and any other company. (0601R)

Any Internet Protocol (IP) addresses used in this document are not intended to be actual addresses. Any examples, command display output, and figures included in the document are shown for illustrative purposes only. Any use of actual IP addresses in illustrative content is unintentional and coincidental.

*User Guide for Cisco Unified Personal Communicator for Macintosh, Release 1.1*  © 2006 Cisco Systems, Inc. All rights reserved.

\_\_\_\_\_\_\_\_\_\_\_\_\_\_\_\_\_\_\_\_\_\_\_\_\_\_\_\_\_\_\_\_\_\_\_\_\_\_\_\_\_\_\_\_\_\_\_\_\_\_\_\_\_\_\_

CCSP, CCVP, the Cisco Square Bridge logo, Follow Me Browsing, and StackWise are trademarks of Cisco Systems, Inc.; Changing the Way We Work, Live, Play, and Learn, and iQuick Study are service marks of Cisco Systems, Inc.; and Access Registrar, Aironet, BPX, Catalyst, CCDA, CCDP, CCIE, CCIP, CCNA, CCNP, Cisco, the Cisco Certified Internetwork Expert logo, Cisco IOS, Cisco Press, Cisco Systems, Cisco Systems Capital, the Cisco Systems logo, Cisco Unity, Enterprise/Solver, EtherChannel, EtherFast, EtherSwitch, Fast Step, FormShare, GigaDrive, GigaStack, HomeLink, Internet Quotient, IOS, IP/TV, iQ Expertise, the iQ logo, iQ Net Readiness Scorecard, LightStream, Linksys, MeetingPlace, MGX, the Networkers logo, Networking Academy, Network Registrar, *Packet*, PIX, Post-Routing, Pre-Routing, ProConnect, RateMUX, ScriptShare, SlideCast, SMARTnet, The Fastest Way to Increase Your Internet Quotient, and TransPath are registered trademarks of Cisco Systems, Inc. and/or its affiliates in the United States and certain other countries.

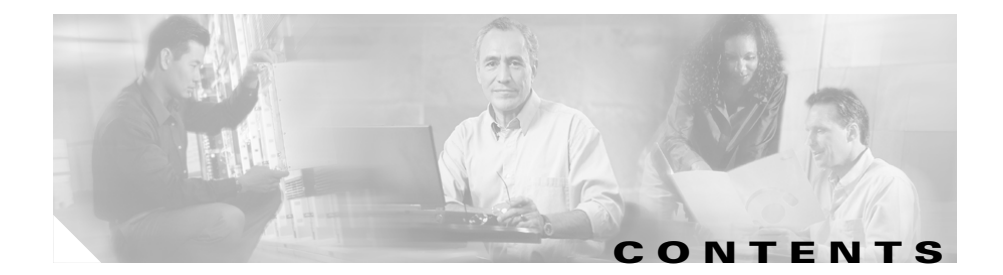

### **[CHAPTER](#page-14-0) 1 [Introducing](#page-14-1)**

## **[Cisco Unified Personal Communicator](#page-14-1) 1-1** [About Cisco Unified Personal Communicator](#page-14-2) **1-1** [About Available Features](#page-15-0) **1-2** [Cisco Product Security Overview](#page-15-1) **1-2** [Setting Up Cisco Unified Personal Communicator](#page-16-0) **1-3** [System Requirements](#page-16-1) **1-3** [Installing Cisco Unified Personal Communicator](#page-16-2) **1-3** [Before You Use Cisco Unified Personal Communicator](#page-17-0) **1-4** [Logging In for the First Time](#page-18-0) **1-5** [Setting Essential Preferences](#page-18-1) **1-5** [About Logging In](#page-19-0) **1-6** [Launching and Logging In](#page-19-1) **1-6** [About the Cisco Unified Personal Communicator Console](#page-20-0) **1-7** [Overview of the Console](#page-20-1) **1-7** [Changing the View of the Console and Its Panes](#page-22-0) **1-9** [Working With Items Listed in Panes](#page-23-0) **1-10** [Getting Documentation](#page-24-0) **1-11** [Uninstalling](#page-25-0) **1-12**

### **[CHAPTER](#page-26-0) 2 [Having Conversations](#page-26-1) 2-1**

[About Conversations](#page-26-2) **2-1** [Starting Conversations](#page-27-0) **2-2** [Starting Audio Conversations](#page-27-1) **2-2**

п

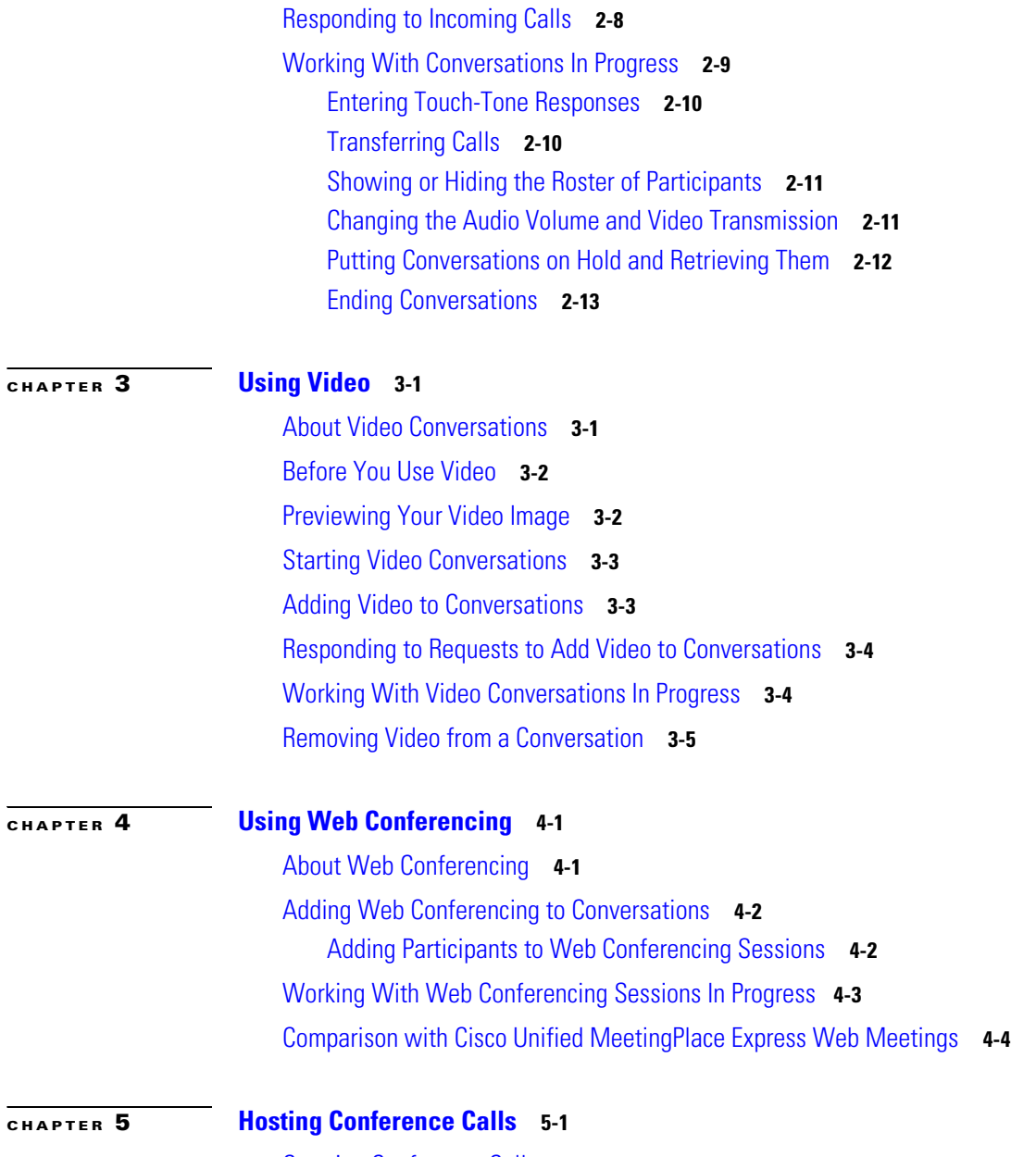

[Creating Conference Calls](#page-52-2) **5-1**

**User Guide for Cisco Unified Personal Communicator for Macintosh, Release 1.1** 

a l

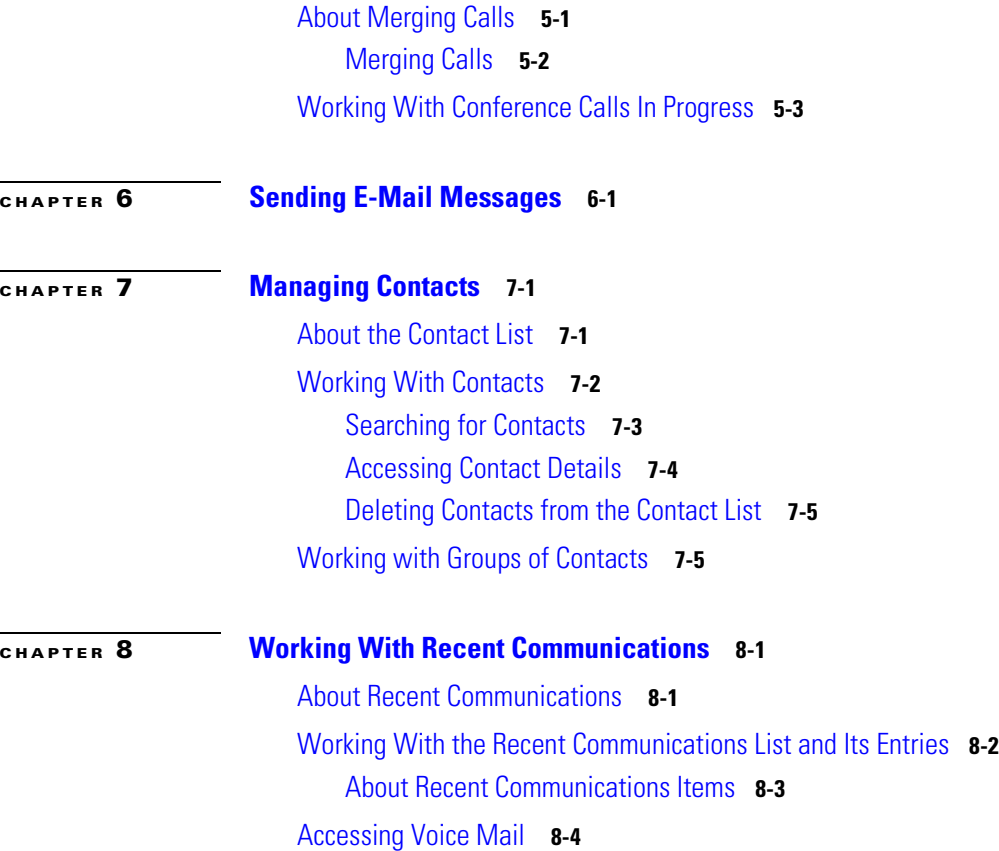

**[CHAPTER](#page-72-0) 9 [About Your Preferences and Status](#page-72-1) 9-1** [Viewing Your Current Status](#page-72-2) **9-1** [Specifying Preferences](#page-73-0) **9-2** [Setting Up Voice Mail and Web Conferencing](#page-73-1) **9-2** [Setting Up Automatic Login and Password Entry](#page-75-0) **9-4** [Choosing the Active Phone](#page-76-0) **9-5** [Specifying Your Preferred Contact Method and Contact Information](#page-78-0) **9-7** [Specifying Your Reachability Status](#page-80-0) **9-9**

Г

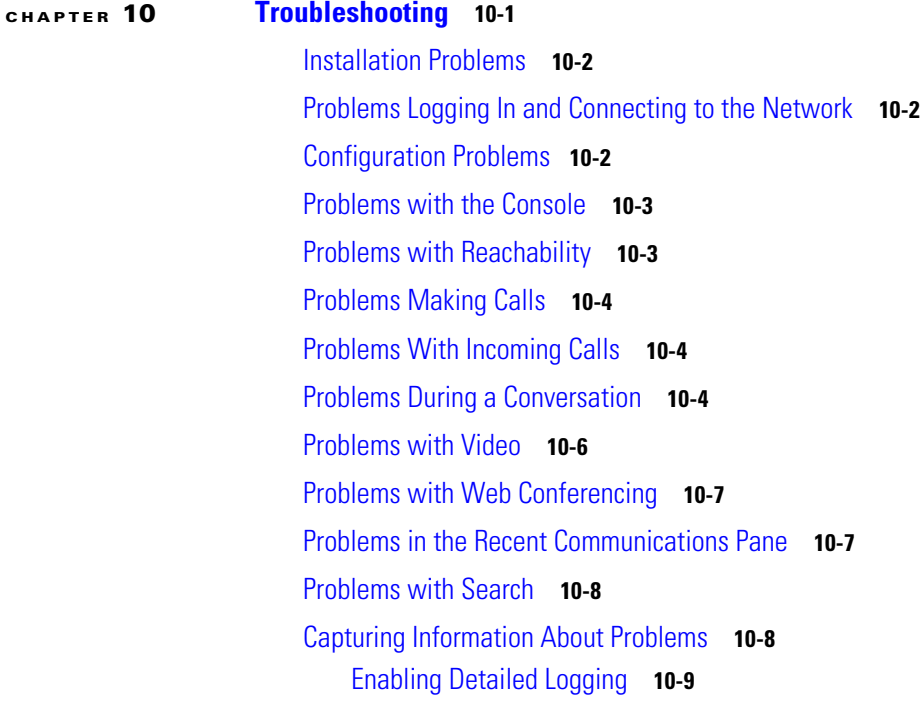

**G [LOSSARY](#page-96-0)**

**I [NDEX](#page-98-0)**

**User Guide for Cisco Unified Personal Communicator for Macintosh, Release 1.1** 

a l

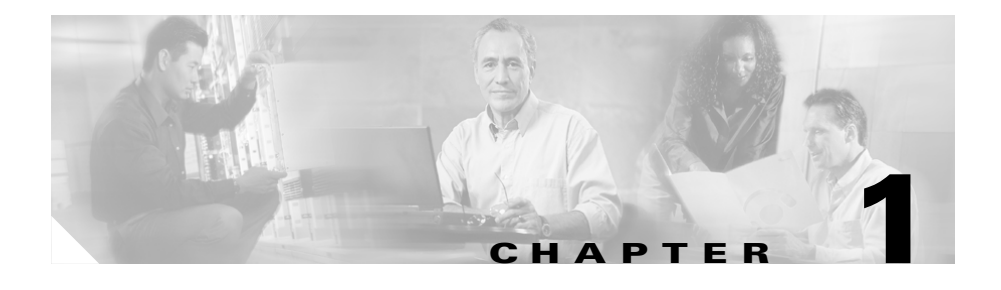

# <span id="page-14-1"></span><span id="page-14-0"></span>**Introducing Cisco Unified Personal Communicator**

This introduction includes the following topics:

- **•** [About Cisco Unified Personal Communicator, page 1-1](#page-14-2)
- [Setting Up Cisco Unified Personal Communicator, page 1-3](#page-16-0)
- [About Logging In, page 1-6](#page-19-0)
- [About the Cisco Unified Personal Communicator Console, page 1-7](#page-20-0)
- **•** [Getting Documentation, page 1-11](#page-24-0)
- **•** [Uninstalling, page 1-12](#page-25-0)

# <span id="page-14-2"></span>**About Cisco Unified Personal Communicator**

An integral part of the Cisco Unified Communications family of products, Cisco Unified Personal Communicator is a desktop computer application that helps enable more effective communications. By transparently integrating your most frequently used communications applications and services, Cisco Unified Personal Communicator streamlines the communication experience, helping you work smarter and faster. With Cisco Unified Personal Communicator, you can access voice, video, document sharing, and presence information—all from a single, rich-media interface.

#### **Key Features and Benefits**

- **•** View real-time availability of other people who use Cisco Unified Personal Communicator.
- Click-to-call from the contact list or from a number in any application.
- **•** Use either the integrated soft phone (software that lets you use your computer as a phone) or an associated Cisco Unified IP Phone.
- **•** Exchange ideas "face-to-face" with a video display on your computer screen.
- **•** Add communication methods during a session; for example, you can add video or web conferencing.
- **•** Create audio conference calls simply by merging conversation sessions.
- **•** View, playback, sort, and delete voice-mail messages, all from the same client application.

#### **Related Topics**

- [About Available Features, page 1-2](#page-15-0)
- **•** [Cisco Product Security Overview, page 1-2](#page-15-1)

## <span id="page-15-0"></span>**About Available Features**

The features and functionality that are available to you depend on the components that your company has enabled. For example, you may or may not have access to soft-phone or web-conferencing features.

Also, the options you see at any time depend on the current situation and what you are doing. For example, if you have not selected a contact, the buttons to call a contact are dimmed.

Some features may available only via your desk phone or only via your soft phone, such as call transferring or video.

## <span id="page-15-1"></span>**Cisco Product Security Overview**

This product contains cryptographic features and is subject to United States and local country laws governing import, export, transfer and use. Delivery of Cisco cryptographic products does not imply third-party authority to import, export,

distribute or use encryption. Importers, exporters, distributors and users are responsible for compliance with U.S. and local country laws. By using this product you agree to comply with applicable laws and regulations. If you are unable to comply with U.S. and local laws, return this product immediately.

A summary of U.S. laws governing Cisco cryptographic products may be found at: [http://www.cisco.com/wwl/export/crypto/tool/stqrg.html.](http://www.cisco.com/wwl/export/crypto/tool/stqrg.html) If you require further assistance please contact us by sending e-mail to export@cisco.com.

# <span id="page-16-0"></span>**Setting Up Cisco Unified Personal Communicator**

Complete the following tasks in order:

- **•** [System Requirements, page 1-3](#page-16-1)
- **•** [Installing Cisco Unified Personal Communicator, page 1-3](#page-16-2)
- **•** [Before You Use Cisco Unified Personal Communicator, page 1-4](#page-17-0)
- **•** [Logging In for the First Time, page 1-5](#page-18-0)
- **•** [Setting Essential Preferences, page 1-5](#page-18-1)
- **•** (Optional) [Specifying Preferences, page 9-2](#page-73-2)

## <span id="page-16-1"></span>**System Requirements**

Your system administrator should ensure that your equipment meets the system requirements for using this product.

You must have Administrator privileges to install software on your computer.

# <span id="page-16-2"></span>**Installing Cisco Unified Personal Communicator**

If your system administrator has not installed Cisco Unified Personal Communicator on your computer, install it.

#### **Procedure**

**Step 1** Make sure your Finder is set to display files as icons.

- **Step 2** Obtain the disk image (CiscoUnifiedPersonalCommunicator-K9.dmg) from your system administrator.
- **Step 3** If the disk image does not mount automatically, double-click it.
- **Step 4** Accept the license agreement.
- **Step 5** Follow the instructions.
- **Step 6** (Optional) Move the disk image to the trash.
- **Step 7** Continue with the instructions in the "Before You Use" [Cisco Unified Personal Communicator" section on page 1-4.](#page-17-0)

## <span id="page-17-0"></span>**Before You Use Cisco Unified Personal Communicator**

Before you launch Cisco Unified Personal Communicator, prepare your equipment:

- **[Setting Up Your Headset, page 1-4](#page-17-1)**
- [Setting Up Your Camera, page 1-4](#page-17-2)

### <span id="page-17-1"></span>**Setting Up Your Headset**

If you will use a headset with your soft phone, follow the instructions that came with the headset.

After you plug in your headset, you may need to wait a few moments before you do anything else.

### <span id="page-17-2"></span>**Setting Up Your Camera**

The software for supported Apple cameras is included with the Macintosh operating system software.

#### **Procedure**

**Step 1** Set up your camera following the instructions that came with it.

**User Guide for Cisco Unified Personal Communicator for Macintosh, Release 1.1** 

- **Step 2** If necessary, set the camera as the default microphone: Choose **System Preferences** > **Sound**, then click **Input**.
- **Step 3** Click your camera in the list and adjust volume settings as needed.
- **Step 4** Relaunch Cisco Unified Personal Communicator if it is running.

## <span id="page-18-0"></span>**Logging In for the First Time**

### **Before You Begin**

• Follow the procedures in the "Before You Use" [Cisco Unified Personal Communicator" section on page 1-4.](#page-17-0)

#### **Procedure**

<span id="page-18-2"></span>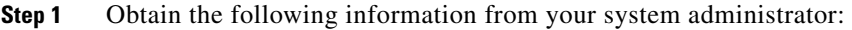

- **•** Your username and password for Cisco Unified Personal Communicator.
- An IP address for the login server.
- **Step 2** Launch Cisco Unified Personal Communicator.
- **Step 3** Enter the information that you obtained in [Step 1](#page-18-2). Username and password are case-sensitive.
- **Step 4** After you log in, perform the tasks in the "Setting Essential Preferences" section [on page 1-5.](#page-18-1)

## <span id="page-18-1"></span>**Setting Essential Preferences**

After you log in for the first time, you must perform the following tasks in order to use Cisco Unified Personal Communicator:

- [Choosing the Active Phone, page 9-5](#page-76-1)
- **•** [Setting Up Voice Mail and Web Conferencing, page 9-2](#page-73-3)

### **Related Topics**

• [Setting Up Cisco Unified Personal Communicator, page 1-3](#page-16-0)

# <span id="page-19-0"></span>**About Logging In**

You must log in in order to use Cisco Unified Personal Communicator.

You can log in to Cisco Unified Personal Communicator from any computer on your corporate network (if Cisco Unified Personal Communicator is installed and connected to the network). Your contact list will be available to you after you log in.

You should be logged in only once at any time.

### **Related Topics**

- **•** [Logging In for the First Time, page 1-5](#page-18-0)
- **•** [Launching and Logging In, page 1-6](#page-19-1)
- **•** [Setting Up Automatic Login and Password Entry, page 9-4](#page-75-1)

# <span id="page-19-1"></span>**Launching and Logging In**

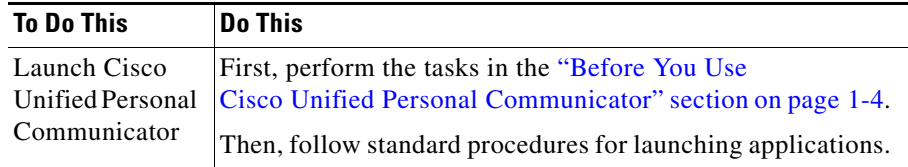

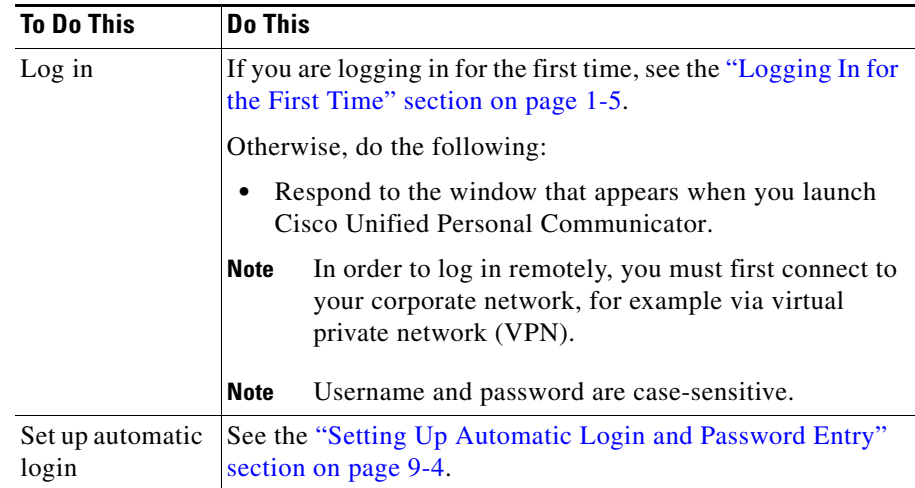

### **Related Topics**

• [About Logging In, page 1-6](#page-19-0)

# <span id="page-20-0"></span>**About the Cisco Unified Personal Communicator Console**

The console is the main hub of the Cisco Unified Personal Communicator application. Information about the console includes:

- **•** [Overview of the Console, page 1-7](#page-20-1)
- **•** [Changing the View of the Console and Its Panes, page 1-9](#page-22-0)
- [Working With Items Listed in Panes, page 1-10](#page-23-0)

# <span id="page-20-1"></span>**Overview of the Console**

Unless otherwise noted, all descriptions and instructions in this documentation are based on the default configuration described in this section.

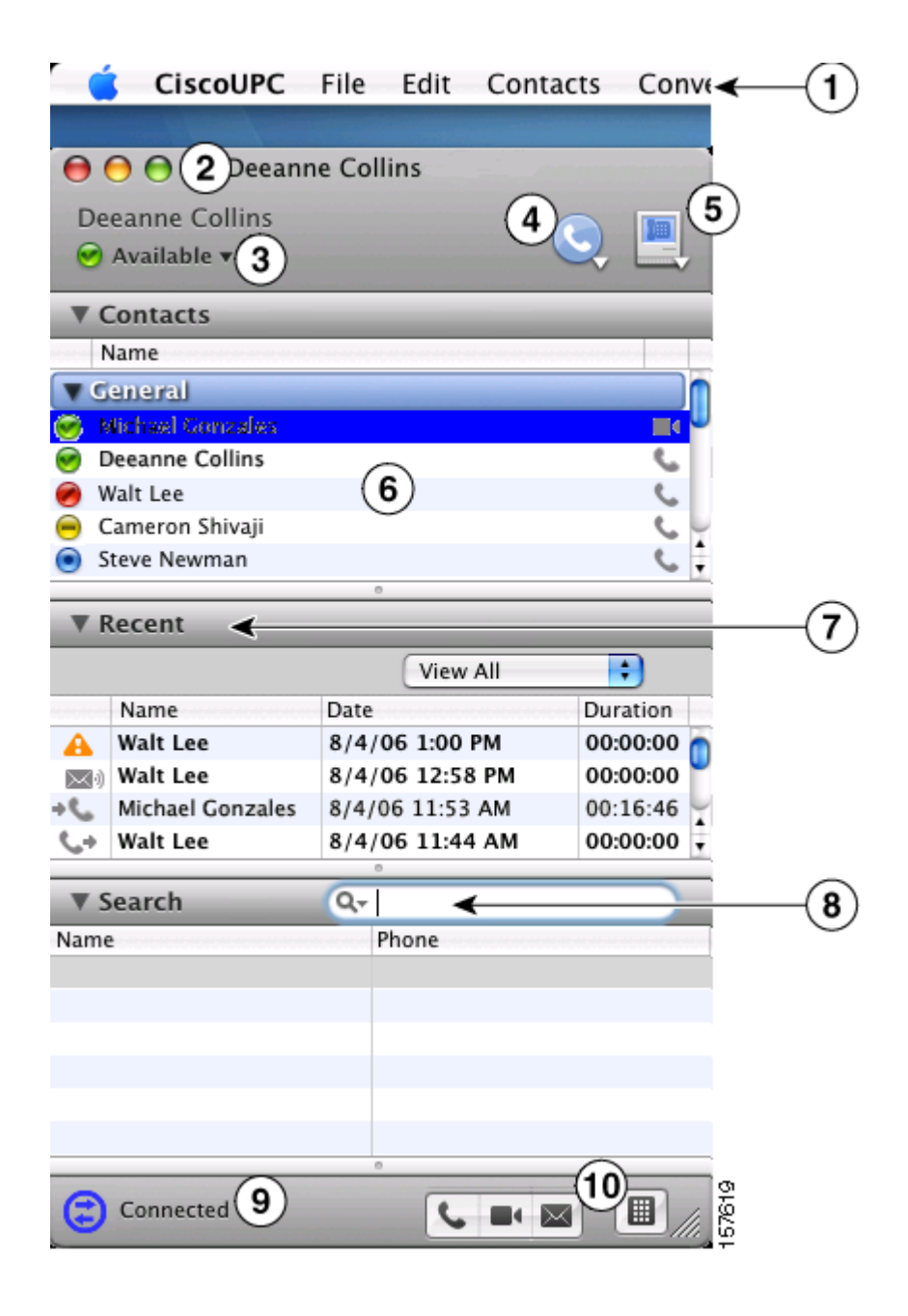

П

ш

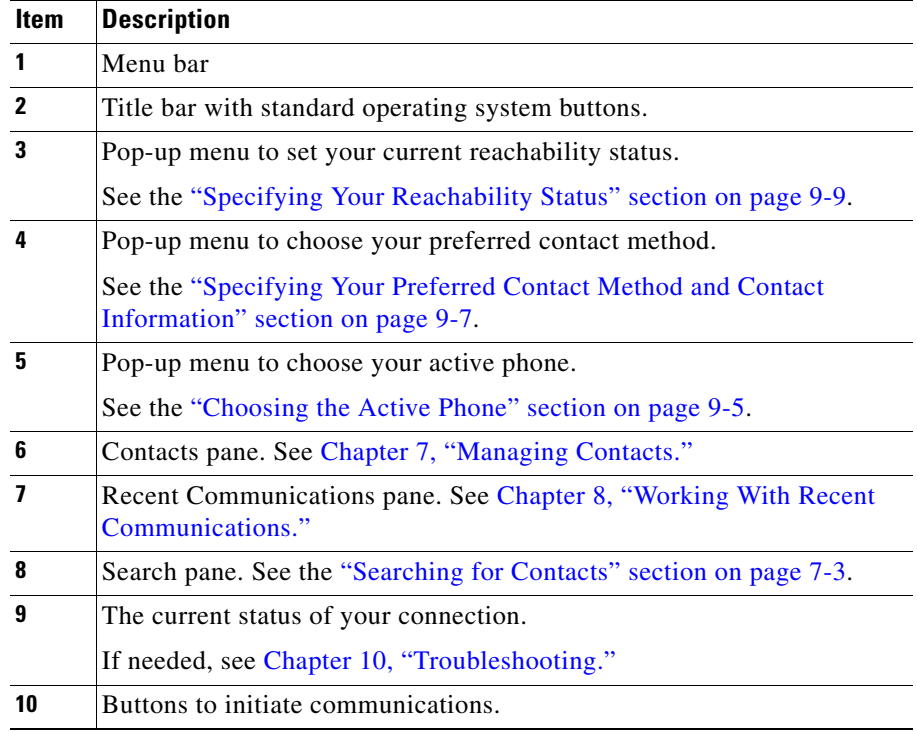

# <span id="page-22-0"></span>**Changing the View of the Console and Its Panes**

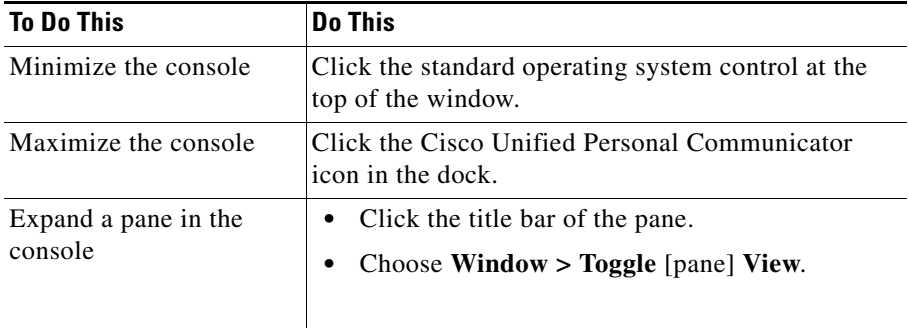

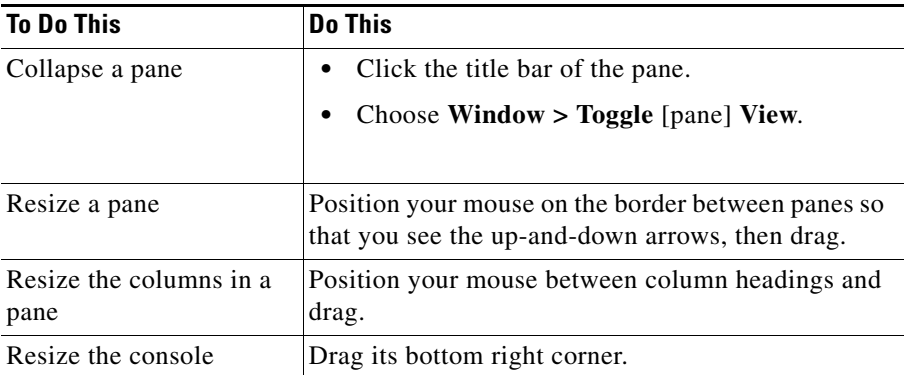

# <span id="page-23-0"></span>**Working With Items Listed in Panes**

Panes list people or communications.

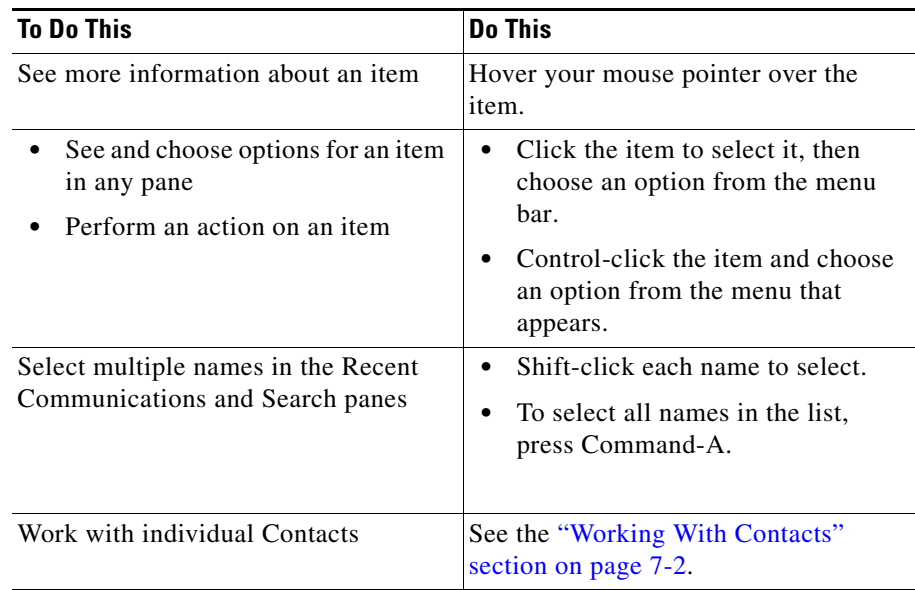

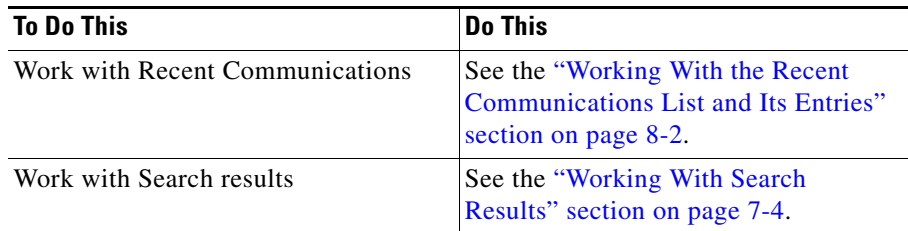

# <span id="page-24-0"></span>**Getting Documentation**

The following documentation is available for this product:

### **Quick Start Guide**

[http://www.cisco.com/en/US/products/ps6844/products\\_user\\_guide\\_list.html](http://www.cisco.com/en/US/products/ps6844/products_user_guide_list.html)

### **Online Help**

From any menu bar in Cisco Unified Personal Communicator, choose **Help > CiscoUPC Help**. In the web conferencing window, click the Help menu.

### **Updated Documentation (PDF)**

The most current version of this documentation is available as a PDF file at:

[http://www.cisco.com/en/US/products/ps6844/products\\_user\\_guide\\_list.html](http://www.cisco.com/en/US/products/ps6844/products_user_guide_list.html)

### **Other Useful Documentation**

Documentation for Cisco Unified MeetingPlace Express:

[http://www.cisco.com/application/pdf/en/us/guest/products/ps6533/c1626/ccmig](http://www.cisco.com/application/pdf/en/us/guest/products/ps6533/c1626/ccmigration_09186a00806c511e.pdf) [ration\\_09186a00806c511e.pdf](http://www.cisco.com/application/pdf/en/us/guest/products/ps6533/c1626/ccmigration_09186a00806c511e.pdf).

Documentation for your Cisco desk phone:

[http://www.cisco.com/en/US/products/hw/phones/ps379/products\\_user\\_guide\\_li](http://www.cisco.com/en/US/products/hw/phones/ps379/products_user_guide_list.html) [st.html](http://www.cisco.com/en/US/products/hw/phones/ps379/products_user_guide_list.html) 

# <span id="page-25-0"></span>**Uninstalling**

### **Procedure**

**Step 1** Quit Cisco Unified Personal Communicator.

**Step 2** Move the following items to the trash:

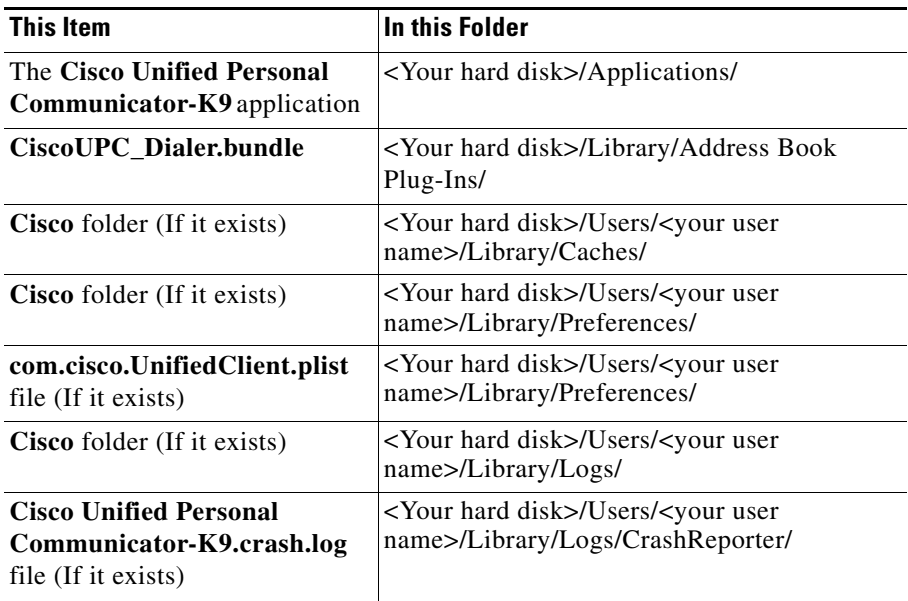

**Step 3** Empty the trash.

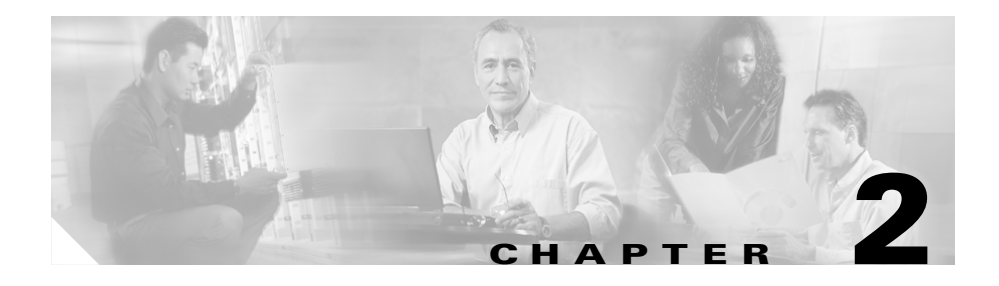

# <span id="page-26-1"></span><span id="page-26-0"></span>**Having Conversations**

This section includes the following topics:

- **•** [About Conversations, page 2-1](#page-26-2)
- [Starting Conversations, page 2-2](#page-27-0)
- **•** [Responding to Incoming Calls, page 2-8](#page-33-0)
- **•** [Working With Conversations In Progress, page 2-9](#page-34-0)

# <span id="page-26-2"></span>**About Conversations**

You can have conversations using the following media:

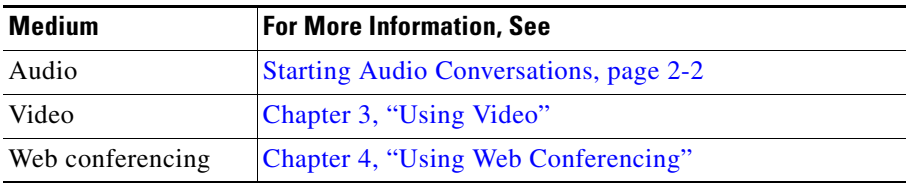

You can simultaneously have:

**•** One active conversation.

- Multiple conversations on hold.
- **•** Multiple people in one conversation (a conference call.) See [Chapter 5,](#page-52-4)  ["Hosting Conference Calls."](#page-52-4)

# <span id="page-27-0"></span>**Starting Conversations**

You can start audio and audio-and-video conversations.

- [Starting Audio Conversations, page 2-2](#page-27-1)
- **•** [Starting Video Conversations, page 3-3](#page-42-2)
- **•** [Redialing the Last Number You Called, page 2-7](#page-32-0)

### **Related Topics**

- [Chapter 5, "Hosting Conference Calls"](#page-52-4)
- **•** [Chapter 4, "Using Web Conferencing"](#page-46-3)

## <span id="page-27-2"></span><span id="page-27-1"></span>**Starting Audio Conversations**

Depending on your situation, choose a method:

- **•** [Starting Conversations With People Listed in the Console, page 2-3](#page-28-0)
- **•** [Starting Conversations With People Who Are Not on a List, page 2-6](#page-31-1)
- [Redialing the Last Number You Called, page 2-7](#page-32-0)
- [Dialing a Number in Other Applications, page 2-7](#page-32-1)

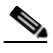

**Note** You can also always make calls using your desk phone.

### **Related Topics**

**•** [Chapter 5, "Hosting Conference Calls"](#page-52-4)

## <span id="page-28-0"></span>**Starting Conversations With People Listed in the Console**

If the person to call appears on any list in your console, use one of the methods in this section.

If the person is not listed in your console, see the following topics:

- [Searching for Contacts, page 7-3](#page-60-1)
- **•** [Starting Conversations With People Who Are Not on a List, page 2-6](#page-31-1).
- [Dialing a Number in Other Applications, page 2-7](#page-32-1)
- **•** [Dialing From Your Macintosh Address Book, page 2-8](#page-33-1)

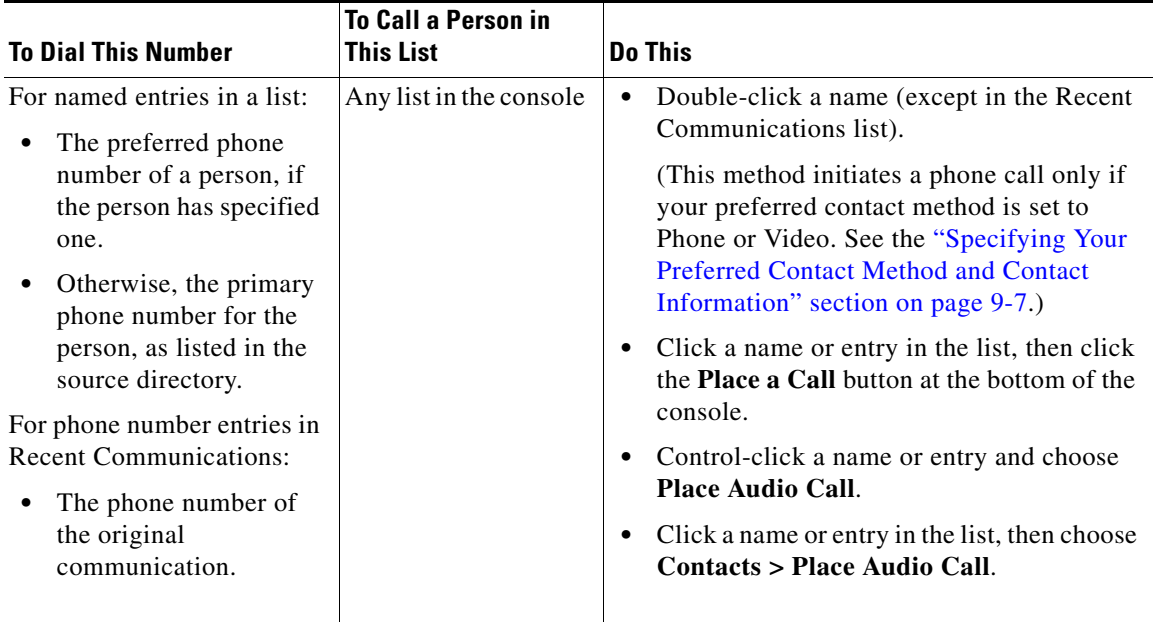

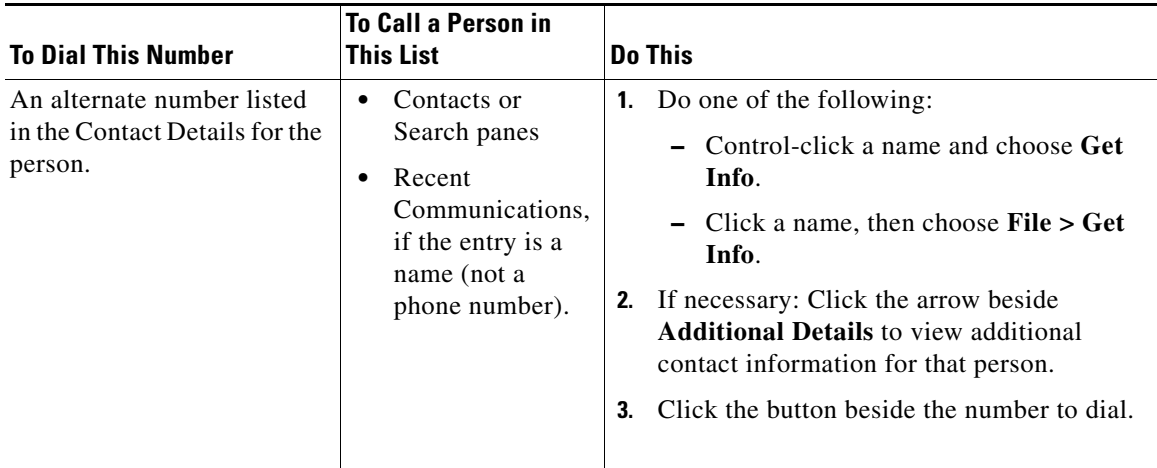

### **Related Topics**

- **•** [Determining Callee Reachability, page 2-4](#page-29-0)
- **•** [Identifying Preferred Contact Methods, page 2-6](#page-31-2)

### <span id="page-29-0"></span>**Determining Callee Reachability**

You can view the reachability status of people in your Contacts list in order to determine the best time or method to reach them.

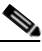

**Note** You can initiate communication with other people regardless of their reachability status.

ш

The reachability icon beside the name of a person in the contact list tells you the availability of the person. Alternately, you can view their Contact Details.

| <b>Reachability</b><br><b>Status</b> | Symbol | <b>Description</b>                                                                                                    |
|--------------------------------------|--------|----------------------------------------------------------------------------------------------------|
| Available                            |        | The person is logged in to Cisco Unified Personal<br>Communicator and has recently been using his or her<br>computer or phone. Or the person has set the status to<br>Available.                                                                                              |
| <b>Busy</b>                          |        | The person is on the phone or has set the status to<br>Busy.                                                                                                    |
| Idle                                 |        | The person is logged in to Cisco Unified Personal<br>Communicator. However, the person has not used the<br>computer for the length of time specified in<br>Preferences for this status to appear.                                                                             |
| Away                                 |        | The person is logged in to Cisco Unified Personal<br>Communicator. However, the person has not used his<br>or her phone or computer for the length of time the<br>person has specified in Preferences for this status to<br>appear. Or the person has set the status to Away. |
| Offline                              |        | The person is not logged in to Cisco Unified Personal<br>Communicator.                                                                                                    |
| Unknown                              |        | Reachability status is not available, because the<br>system is unable to determine the status of the person.                                                                                                    |

*Table 2-1 Reachability Icons* 

### **Related Topics**

**•** [Specifying Your Reachability Status, page 9-9](#page-80-1)

### <span id="page-31-2"></span>**Identifying Preferred Contact Methods**

Every person in your corporate directory has a preferred contact method. Each person can also specify a phone number or e-mail address by which they want to be contacted.

To identify the preferred contact method of other users, use one of the following methods:

- Rest your pointer over a name in the console.
- **•** Look at the icon to the right of the name in the Contacts list. Icons are explained in the following table:

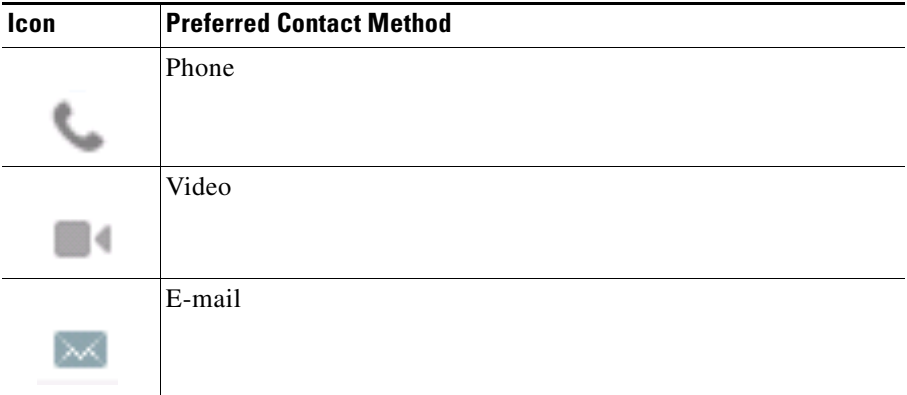

#### **Related Topics**

**•** [Specifying Your Preferred Contact Method and Contact Information,](#page-78-1)  [page 9-7](#page-78-1)

### <span id="page-31-1"></span><span id="page-31-0"></span>**Starting Conversations With People Who Are Not on a List**

If people you want to call are not in a list in your console and you cannot find them via Search (see the ["Searching for Contacts" section on page 7-3\)](#page-60-1), you can use the dial pad to call them.

#### **Procedure**

**Step 1** Do one of the following:

- **•** In the console, click the **Open Dialer** button.
- **•** Choose **File > Toggle New Call Dialer**.
- **Step 2** (Optional) If all panes in the console are minimized, maximize one pane to view the entire dialer.
- **Step 3** Enter the phone number using one of these methods:
	- **•** Enter the number.
	- **•** Click the numbers on the dial pad.
	- **•** Copy and paste the number into the dial pad.
	- In the dial pad, click the arrow, then choose a number from the list of recent calls.

Dial exactly as you would when dialing from your desk phone. For example, you may need to dial a 9 before you call someone outside your company.

You can enter numbers, letters, and the following characters: **- + ( ) . # \* "** .

- **Step 4** Press the <Enter> key on your keyboard, or click the telephone button in the dial pad.
- **Step 5** (Optional) If you need to press numbers to respond to instructions that you hear, see the ["Entering Touch-Tone Responses" section on page 2-10](#page-35-0).

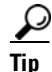

**Tip** To hide the dial pad, drag its edge toward the console.

### **Related Topics**

• [Working With Conversations In Progress, page 2-9](#page-34-0)

## <span id="page-32-0"></span>**Redialing the Last Number You Called**

Choose **File > Redial Most Recent Number**.

## <span id="page-32-1"></span>**Dialing a Number in Other Applications**

You can dial a number that appears as text in other applications, such as an e-mail message or document.

### **Procedure**

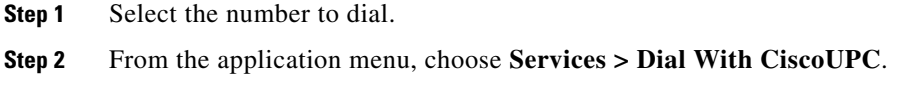

### <span id="page-33-1"></span>**Dialing From Your Macintosh Address Book**

#### **Procedure**

**Step 1** Following standard Address Book procedures, click the number.

**Step 2** Choose **Dial With CiscoUPC**.

# <span id="page-33-0"></span>**Responding to Incoming Calls**

You can always answer calls using your desk phone.

If Cisco Unified Personal Communicator is running on your computer when someone calls you, a pop-up notification appears at the lower left corner of your computer screen, with options for you to choose from.

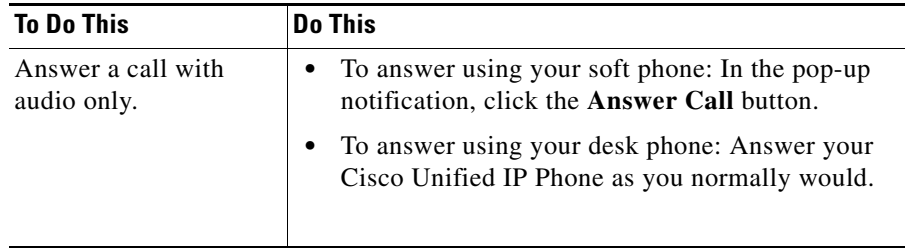

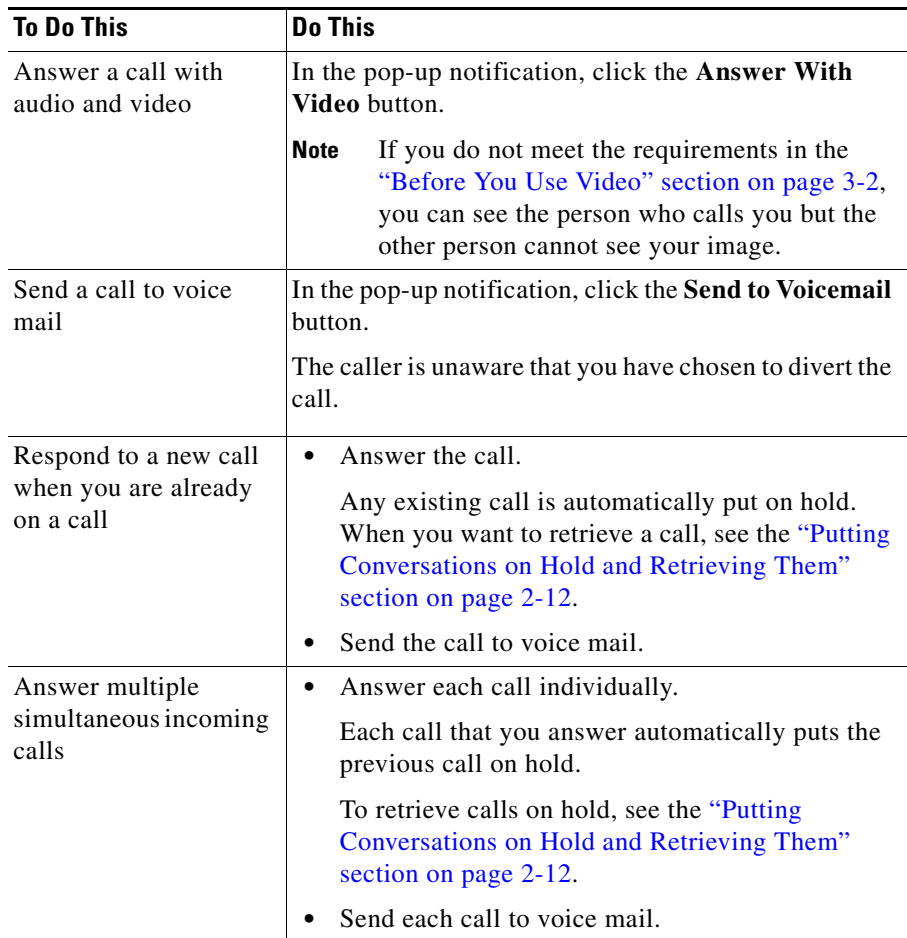

# <span id="page-34-0"></span>**Working With Conversations In Progress**

You can do many things during a conversation:

- **•** [Entering Touch-Tone Responses, page 2-10](#page-35-0)
- [Transferring Calls, page 2-10](#page-35-1)
- **•** [Showing or Hiding the Roster of Participants, page 2-11](#page-36-0)
- **•** [Changing the Audio Volume and Video Transmission, page 2-11](#page-36-1)

- [Putting Conversations on Hold and Retrieving Them, page 2-12](#page-37-0)
- [Adding Video to Conversations, page 3-3](#page-42-3)
- **•** [Responding to Requests to Add Video to Conversations, page 3-4](#page-43-2)
- [Removing Video from a Conversation, page 3-5](#page-44-1)
- **•** [About Web Conferencing, page 4-1](#page-46-4)
- **•** [Creating Conference Calls, page 5-1](#page-52-5)
- [Ending Conversations, page 2-13](#page-38-0)

## <span id="page-35-0"></span>**Entering Touch-Tone Responses**

During a call on your soft phone, if you hear instructions to choose options or enter a number such as a password, use this procedure.

### **Procedure**

**Step 1** Do one of the following:

- **•** Enter the numbers, then skip the rest of this procedure.
- **•** In the active conversation window, click the **Open Dialer keypad** button.
- **•** Make sure the conversation window is active, then choose **Conversation > Toggle Session Keypad**.
- **Step 2** Enter the number in one of the following ways:
	- **•** Enter the number.
	- **•** Click the numbers on the dial pad.

# <span id="page-35-1"></span>**Transferring Calls**

Use the procedure in the ["Merging Calls" section on page 5-2](#page-53-1) to create a conference call that includes yourself, the caller to be transferred, and the person to whom you want to transfer the call. After all participants are in the conversation, you can hang up and the others can continue the conversation.
### **Showing or Hiding the Roster of Participants**

The roster lists audio and video participants in a conversation. If the participant is in your directory or contact list, the name appears. Otherwise, the phone number appears.

#### **Procedure**

- **Step 1** Do one of the following:
	- **•** In the active conversation window, click the **Show roster of participants** button.
	- **•** Make sure the conversation window is active, then choose **Conversation > Toggle Session Roster**.
- **Step 2** To perform actions on an entry in the list, control-click the entry.

### **Changing the Audio Volume and Video Transmission**

#### **When the Active Phone is Desk Phone**

See the documentation that came with your phone.

#### **When the Active Phone is Soft Phone**

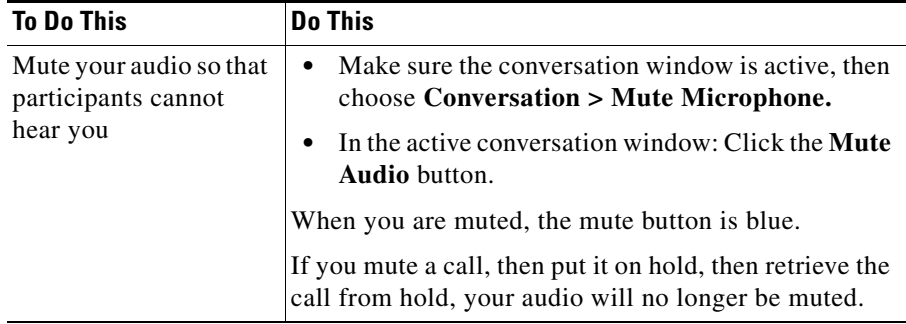

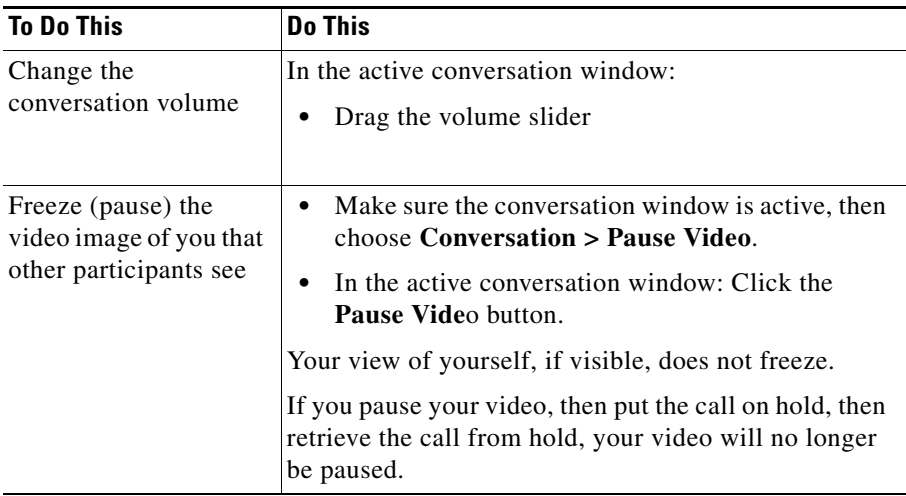

### **Putting Conversations on Hold and Retrieving Them**

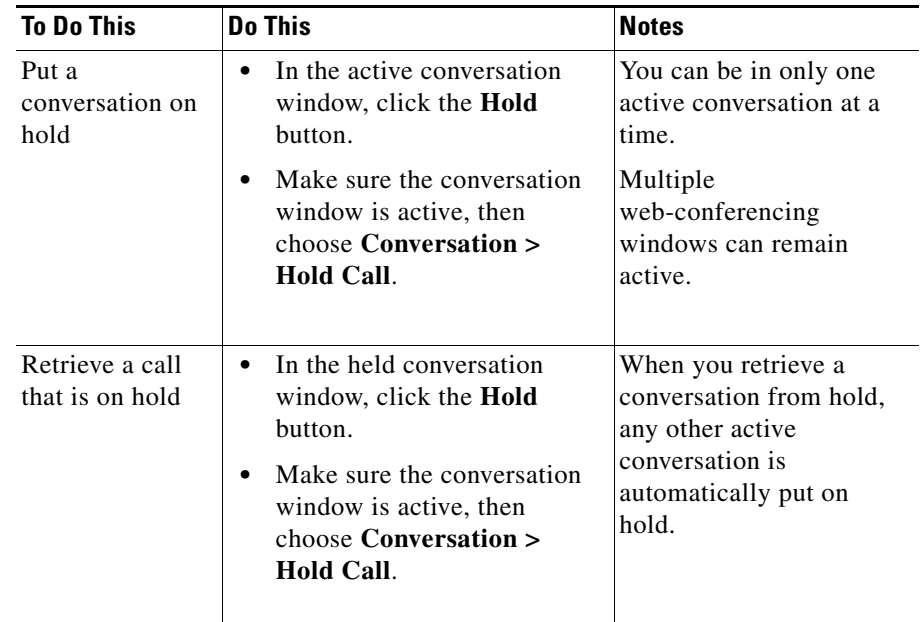

#### **Related Topics**

**•** [Creating Conference Calls, page 5-1](#page-52-0)

### **Ending Conversations**

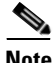

**Note** If you want to end a call on hold, retrieve the call first, then end it. If you end the call without retrieving the call first, the other person remains on hold after you hang up.

Use one of the following methods to end a two-person conversation:

- **•** If you are using a desk phone, hang up the receiver.
- **•** Click the (x) button in the conversation window.
- **•** Close the conversation window using the standard operating system controls in the title bar.
- **•** Make sure the conversation window is active, then choose **Conversation > End Call**.

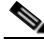

**Note** If you are in a conference call and you hang up, the other participants in the conference can continue their conversation.

#### **Closing Conversation Windows**

To specify preferences related to closing conversation windows:

Choose **CiscoUPC > Preferences**, click **Profile**, then choose options:

- **• Close conversation window on disconnect**
- **• Warn before closing active conversation window**

**User Guide for Cisco Unified Personal Communicator for Macintosh, Release 1.1** 

 $\overline{\phantom{0}}$ 

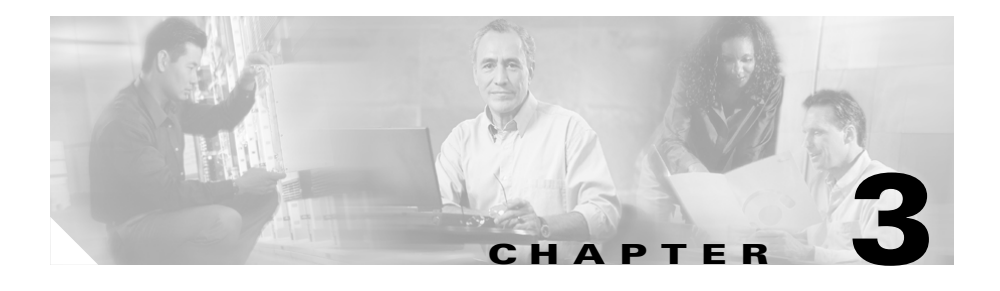

# **Using Video**

Topics about video include:

- **•** [Setting Up Your Camera, page 1-4](#page-17-0)
- **•** [About Video Conversations, page 3-1](#page-40-0)
- **•** [Before You Use Video, page 3-2](#page-41-0)
- **•** [Previewing Your Video Image, page 3-2](#page-41-1)
- [Starting Video Conversations, page 3-3](#page-42-0)
- [Adding Video to Conversations, page 3-3](#page-42-1)
- **•** [Responding to Requests to Add Video to Conversations, page 3-4](#page-43-1)
- **•** [Working With Video Conversations In Progress, page 3-4](#page-43-0)
- [Removing Video from a Conversation, page 3-5](#page-44-0)

## <span id="page-40-0"></span>**About Video Conversations**

The following information applies to video conversations:

- **•** You can use video during two-party calls, but not during conference calls.
- **•** To view incoming video, you do not need a camera.
- **•** If you use video, people who do not have a video camera may see your image, even though you cannot see them.
- **•** Caller and callee can each decide whether to use video, or to use audio only.
- Requirements apply. See the ["Before You Use Video" section on page 3-2](#page-41-0).

You can view video images in conversations with any of the following users:

- People who use Cisco Unified Personal Communicator and are set up to use video
- **•** People who use Cisco Unified Video Advantage 2.0
- People who use Cisco Unified IP Phone model 7985

### <span id="page-41-0"></span>**Before You Use Video**

In order to transmit your video image:

- You must be set up to use video. See the "Setting Up Your Camera" section [on page 1-4.](#page-17-0)
- Your camera must be plugged in.
- **•** Your active phone must be your soft phone.
- **•** If you are adding video to a call, the active call must not be a conference call.
- **•** You should verify that your video camera is operating correctly. See the ["Previewing Your Video Image" section on page 3-2.](#page-41-1)

#### **Related Topics**

• [About Video Conversations, page 3-1](#page-40-0)

### <span id="page-41-1"></span>**Previewing Your Video Image**

To see your video image:

**•** Choose **Window > Show Camera Preview**.

If you do not see your image, see the ["Problems with Video" section on page 10-6](#page-91-0).

#### **Related Topics**

**•** [Working With Video Conversations In Progress, page 3-4](#page-43-0)

## <span id="page-42-0"></span>**Starting Video Conversations**

For general information about video conversations, see the ["About Video](#page-40-0)  [Conversations" section on page 3-1.](#page-40-0)

#### **Procedure**

- **Step 1** Make sure you are ready to use video. See the ["Before You Use Video" section on](#page-41-0)  [page 3-2.](#page-41-0)
- **Step 2** Perform one of the following procedures:

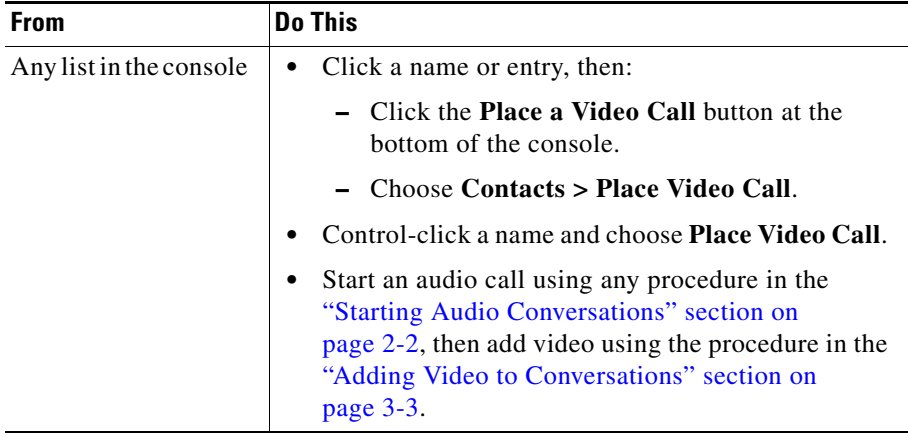

## <span id="page-42-1"></span>**Adding Video to Conversations**

For general information about video conversations, see the ["About Video](#page-40-0)  [Conversations" section on page 3-1.](#page-40-0)

#### **Procedure**

- **Step 1** Make sure you are ready to use video. See the "Before You Use Video" section on [page 3-2.](#page-41-0)
- **Step 2** In the active conversation window:
	- **•** Click the Actions button, then choose **Add/Remove Video**.

Or make sure the conversation window is active, then choose **Conversation > Add/Remove Video**.

## <span id="page-43-1"></span>**Responding to Requests to Add Video to Conversations**

During a conversation, if the other person on the call adds video, buttons will appear in the conversation window. You can choose whether to add video:

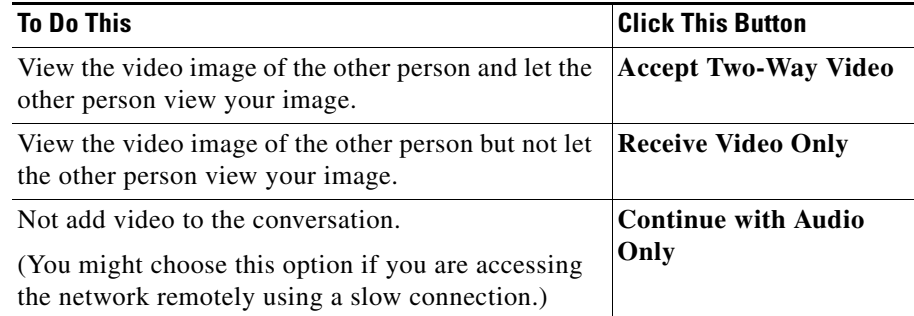

### <span id="page-43-0"></span>**Working With Video Conversations In Progress**

Information about audio conversations in progress applies also to video calls. See the ["Working With Conversations In Progress" section on page 2-9](#page-34-0).

By default, your image appears as a picture-in-picture inside the larger window that shows the image of the other person.

A pulsating video icon in the conversation window indicates that your video image is being transmitted.

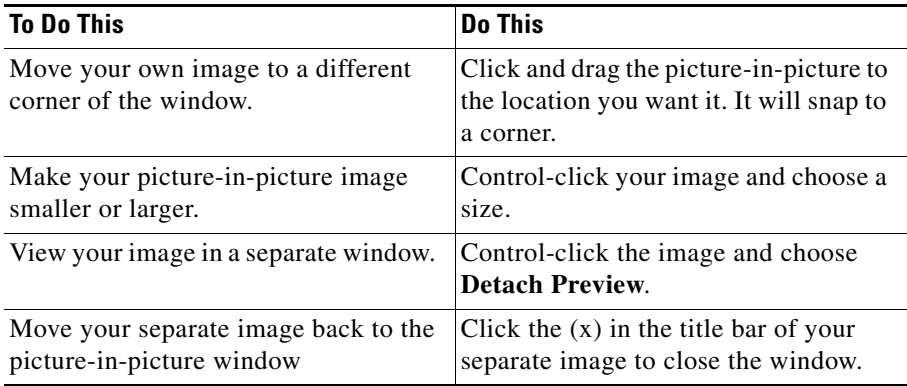

### <span id="page-44-0"></span>**Removing Video from a Conversation**

If you are in an audio-and-video conversation, you can return the conversation to audio-only without ending the conversation.

Use one of the following methods:

- **•** Make sure the conversation window is active, then choose **Conversation > Add/Remove Video.**
- **•** In the active conversation window, click the **Action** button and choose **Add/Remove Video**.

T

**User Guide for Cisco Unified Personal Communicator for Macintosh, Release 1.1** 

 $\overline{\phantom{0}}$ 

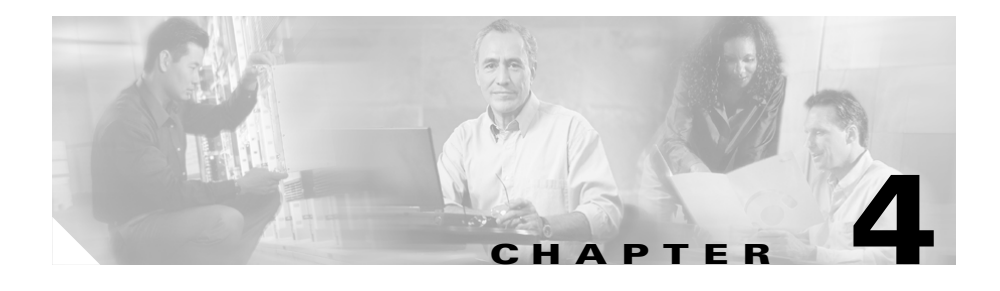

# **Using Web Conferencing**

Web conferencing topics include:

- [About Web Conferencing, page 4-1](#page-46-0)
- [Adding Web Conferencing to Conversations, page 4-2](#page-47-0)
- **•** [Working With Web Conferencing Sessions In Progress, page 4-3](#page-48-0)
- **•** [Comparison with Cisco Unified MeetingPlace Express Web Meetings,](#page-49-0)  [page 4-4](#page-49-0)

## <span id="page-46-0"></span>**About Web Conferencing**

If your company offers web conferencing, you can add it to your conversations.

Web conferencing lets you display documents and applications on your computer for other participants to see. All participants can draw or write on a transparent overlay over the content you share, leaving your originals intact.

If you are familiar with Cisco Unified MeetingPlace Express web meetings, see the ["Comparison with Cisco Unified MeetingPlace Express Web Meetings"](#page-49-0)  [section on page 4-4](#page-49-0).

## <span id="page-47-0"></span>**Adding Web Conferencing to Conversations**

#### **Procedure**

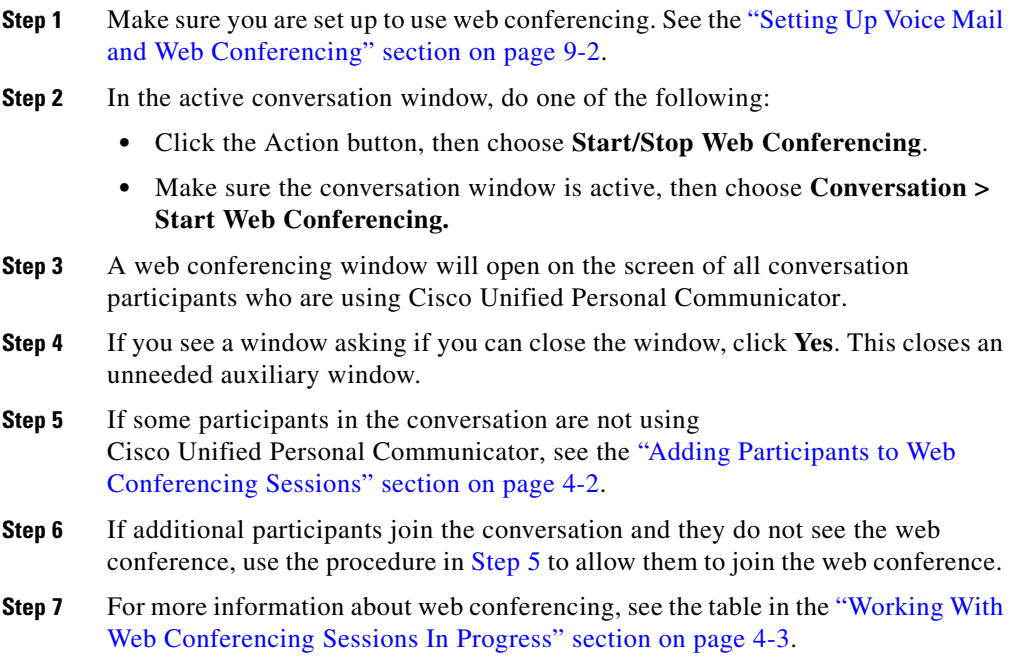

### <span id="page-47-2"></span><span id="page-47-1"></span>**Adding Participants to Web Conferencing Sessions**

Participants in the conversation who are using Cisco Unified Personal Communicator join the web conference automatically.

If some participants in the conversation are not using Cisco Unified Personal Communicator, you must perform the following procedure in order for those participants to join the web conference.

#### **Procedure**

- **Step 1** In the active conversation window, click the **E-mail Invite** button.
- **Step 2** Add the e-mail addresses of the participants who need to join the web conference.
- **Step 3** Send the e-mail.
- **Step 4** Recipients must click the link in the e-mail message.

## <span id="page-48-0"></span>**Working With Web Conferencing Sessions In Progress**

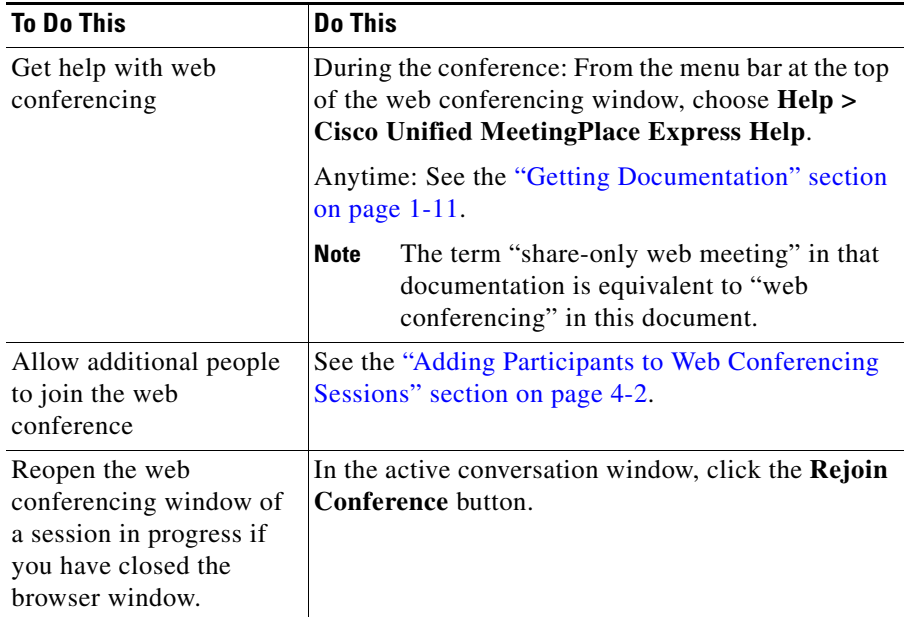

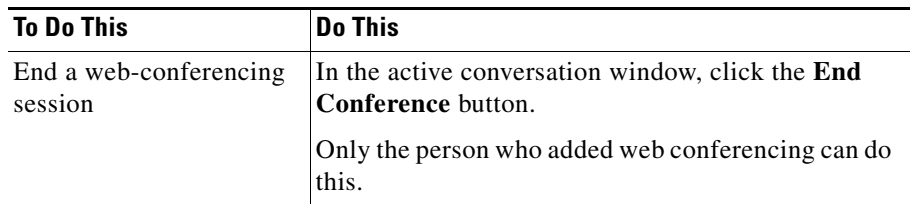

## <span id="page-49-0"></span>**Comparison with Cisco Unified MeetingPlace Express Web Meetings**

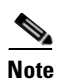

**Note** Information in this section is useful only to people who are familiar with Cisco Unified MeetingPlace Express.

Web conferences that you add to Cisco Unified Personal Communicator conversations include a subset of the functionality that is available in web meetings that you initiate from Cisco Unified MeetingPlace Express.

Web conferences that you add to Cisco Unified Personal Communicator conversations always have the following characteristics:

- **•** Only sharing and annotating features and connection- and screen-management functions are available.
- **•** No Cisco Unified MeetingPlace Express password or profile is required to participate, but you may need a profile in order to add web conferencing.
- **•** People can join these web conferences only via a Cisco Unified Personal Communicator conversation or a URL from the conversation. People cannot find or join these web conferences via the Cisco Unified MeetingPlace Express web pages or service on Cisco Unified IP Phones.
- **•** All participants in the conference, including the initiator of the web conference, have Presenter privileges.
- **•** There are no meeting notifications for these conferences.
- **•** Your Cisco Unified MeetingPlace Express profile settings do not apply to web conferences that you add via Cisco Unified Personal Communicator.

**User Guide for Cisco Unified Personal Communicator for Macintosh, Release 1.1** 

- **•** You do not need to schedule these conferences in advance.
- **•** You cannot change the display language of the web conference.

If you require full Cisco Unified MeetingPlace Express conferencing functionality, and you have a profile in that application, consider starting your conference from Cisco Unified MeetingPlace Express instead of Cisco Unified Personal Communicator.

For more information, see the online Help in Cisco Unified MeetingPlace Express, or the documentation listed for that product in the ["Getting Documentation" section on page 1-11](#page-24-0).

**User Guide for Cisco Unified Personal Communicator for Macintosh, Release 1.1** 

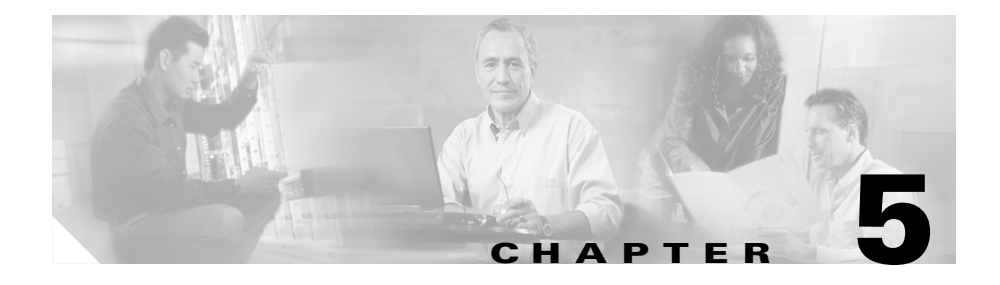

# **Hosting Conference Calls**

You can create conference calls by merging conversations.

- **•** [Creating Conference Calls, page 5-1](#page-52-1)
- **•** [About Merging Calls, page 5-1](#page-52-2)
- **•** [Working With Conference Calls In Progress, page 5-3](#page-54-0)

## <span id="page-52-1"></span><span id="page-52-0"></span>**Creating Conference Calls**

You create conference calls by merging multiple conversations: Call two people and merge the conversations, then call (or answer a call from) another person and merge that person into the call, then repeat for each additional person until all participants are in a single conference call.

# <span id="page-52-2"></span>**About Merging Calls**

You can merge conversations to bring multiple callers into a single conversation.

You can merge the following:

- **•** Two conversations
- **•** A conversation and a conference
- Multiple conversations sequentially into a single conference.

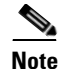

- **Note** The Merge button is active only when more than one conversation is in progress, and only in the conversation window of the active conversation.
	- **•** Video conversations become audio-only after merging.
	- When you merge a conversation that includes web conferencing, make sure the conversation with web conferencing is NOT the active conversation when you merge the conversations.
	- **•** If you merge two conversations and subsequently hang up, the other participants can continue the conference call.

### **Merging Calls**

#### **Procedure**

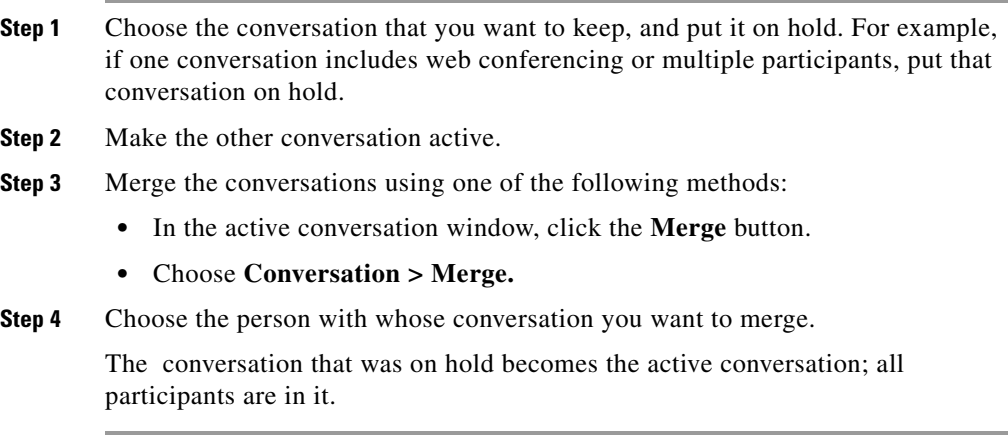

ш

## <span id="page-54-0"></span>**Working With Conference Calls In Progress**

Information about conversations applies also to conference calls. See the ["Working With Conversations In Progress" section on page 2-9.](#page-34-0)

 **Working With Conference Calls In Progress**

**User Guide for Cisco Unified Personal Communicator for Macintosh, Release 1.1** 

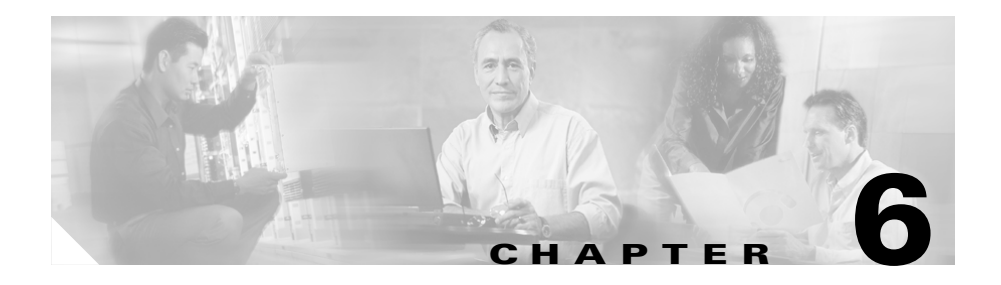

# **Sending E-Mail Messages**

Use the procedures in the following table to open a blank e-mail message addressed to the preferred e-mail address of the selected person.

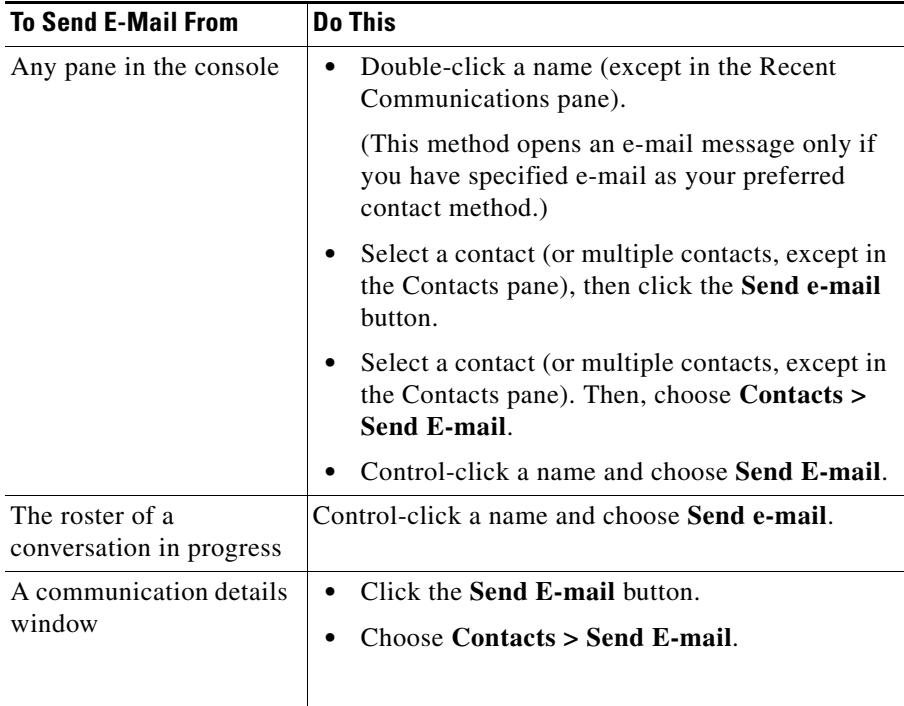

**User Guide for Cisco Unified Personal Communicator for Macintosh, Release 1.1** 

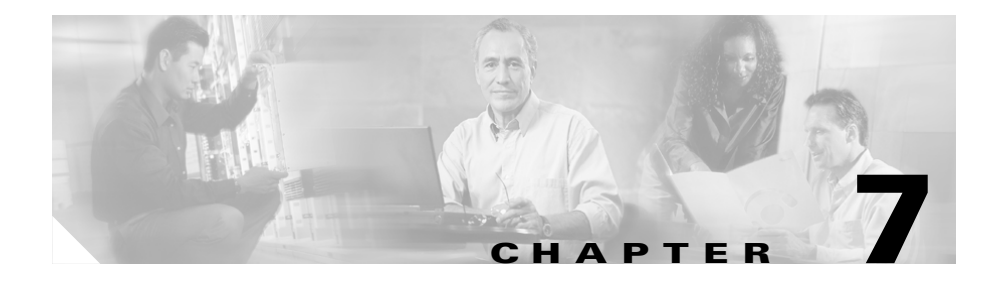

## **Managing Contacts**

The following topics describe how to manage your contact list:

- [About the Contact List, page 7-1](#page-58-0)
- [Working With Contacts, page 7-2](#page-59-0)
- [Working with Groups of Contacts, page 7-5](#page-62-0)

## <span id="page-58-0"></span>**About the Contact List**

You can add up to 100 names to your personal contact list, from the following sources:

- **•** Other users of Cisco Unified Personal Communicator. These may be all or some of the people in your corporate directory.
- **•** If you use Cisco IP Phone Messenger on your Cisco Unified IP Phone, your buddy list from that application.

 If you add contacts to either application, they also appear in the other application.

Only you can see the contacts in your contact list, and you can see your contact list when you log in from any computer.

Other applications on your computer or on the network cannot access information from this contact list.

#### **Related Topics**

**•** [Working With Contacts, page 7-2](#page-59-0)

- **•** [Changing the View of the Console and Its Panes, page 1-9](#page-22-0)
- **•** [Identifying Preferred Contact Methods, page 2-6](#page-31-0)

### <span id="page-59-0"></span>**Working With Contacts**

You can perform the following actions related to individual contacts:

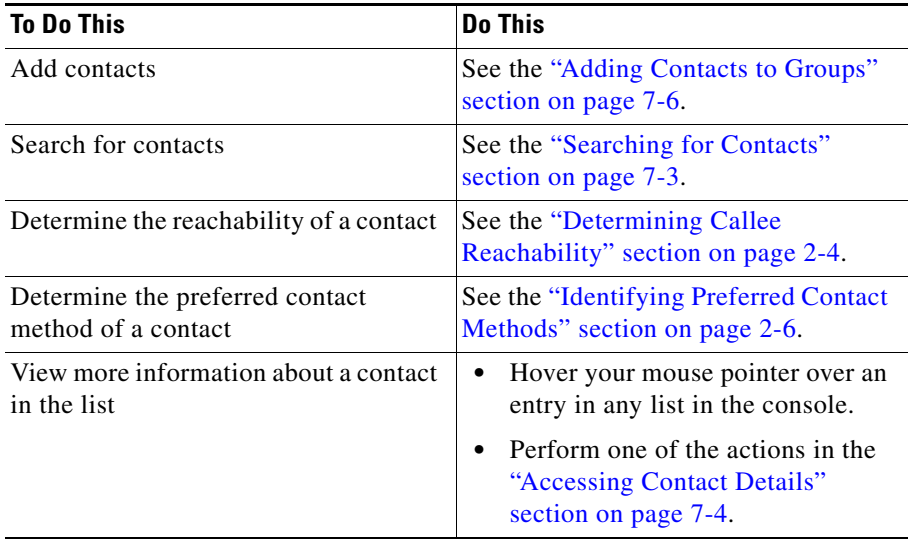

ш

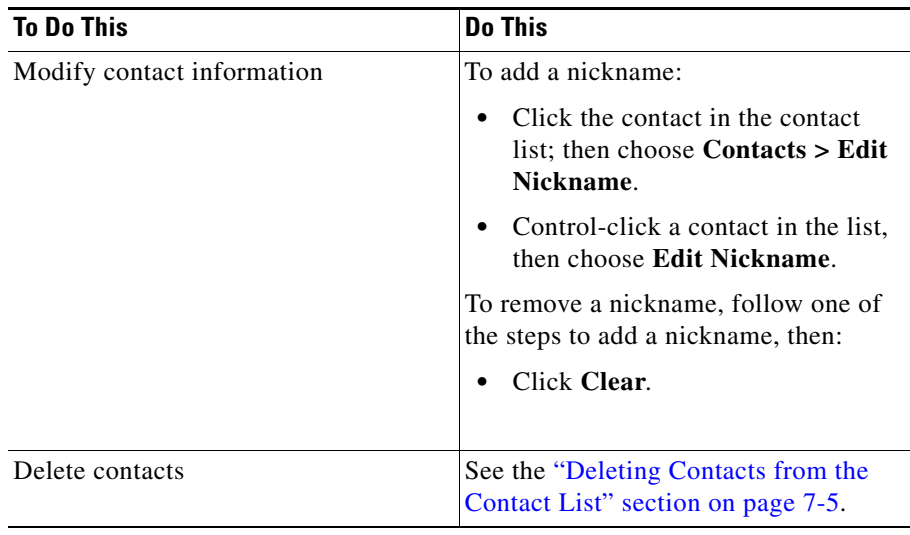

### <span id="page-60-0"></span>**Searching for Contacts**

You can search your corporate directory for a contact that matches your criteria.

#### **Procedure**

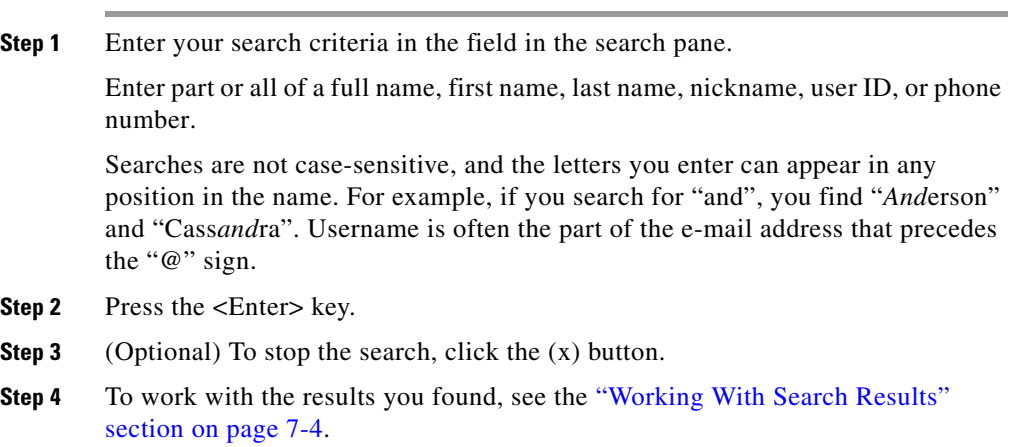

#### <span id="page-61-1"></span>**Working With Search Results**

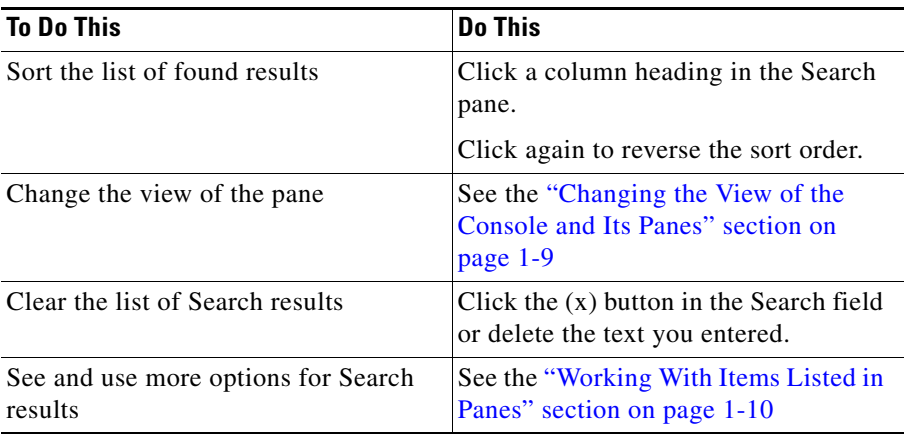

### <span id="page-61-0"></span>**Accessing Contact Details**

All information in the Contact Details window except the nickname comes from the corporate directory. To change a contact's nickname, see the table in the ["Working With Contacts" section on page 7-2.](#page-59-0)

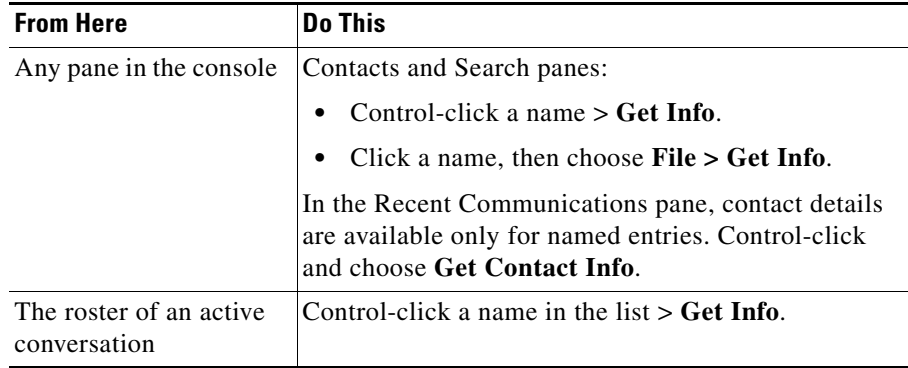

### <span id="page-62-1"></span>**Deleting Contacts from the Contact List**

**Note** If a contact appears more than once in your console, you must delete each instance separately.

To delete contacts, use any of the following methods:

- **•** Control-click a contact > **Delete Contact**.
- **•** Click an entry to select it. Then choose **Edit > Delete**.

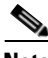

- **Note** To delete a group and all of its contacts, see the "Deleting Groups" section on [page 7-7.](#page-64-0)
	- **•** To delete Recent Communications entries, see the table in the ["Working With](#page-67-0)  [the Recent Communications List and Its Entries" section on page 8-2](#page-67-0).
	- **•** You cannot delete entries in the Search pane. To clear the list, see the ["Working With Search Results" section on page 7-4](#page-61-1).

## <span id="page-62-0"></span>**Working with Groups of Contacts**

You can create groups to organize your contacts.

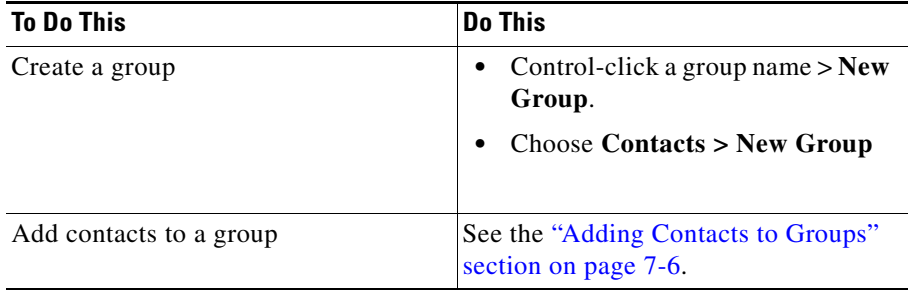

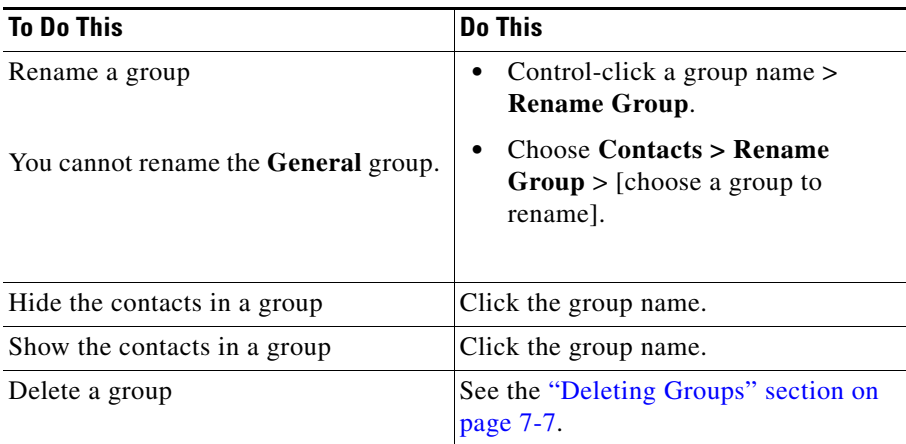

#### <span id="page-63-1"></span><span id="page-63-0"></span>**Adding Contacts to Groups**

The contact that you want to add must already exist in your corporate directory. You can add a contact to one or more groups.

#### **Procedure**

- **Step 1** If the group does not yet exist, create it. For instructions, see the table in the ["Working with Groups of Contacts" section on page 7-5.](#page-62-0)
- **Step 2** Do one of the following:

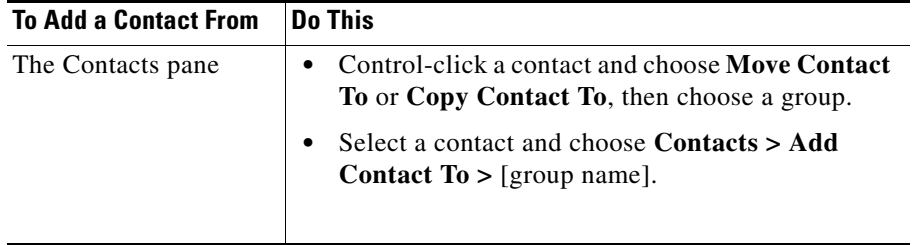

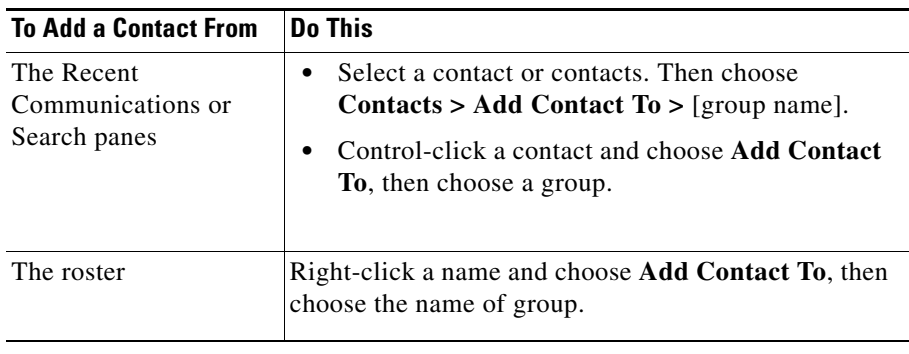

#### <span id="page-64-0"></span>**Deleting Groups**

When you delete a group, contacts in the group are also deleted. However, if the contact belongs to multiple groups, only the one instance is deleted.

You cannot delete the **General** group.

To delete groups, use any of the following methods:

- **•** Control-click a group name > **Delete Group**.
- **•** Choose **Contacts > Delete Group** > [choose a group to delete].

#### **Related Topics**

• [Deleting Contacts from the Contact List, page 7-5](#page-62-1)

**User Guide for Cisco Unified Personal Communicator for Macintosh, Release 1.1** 

T

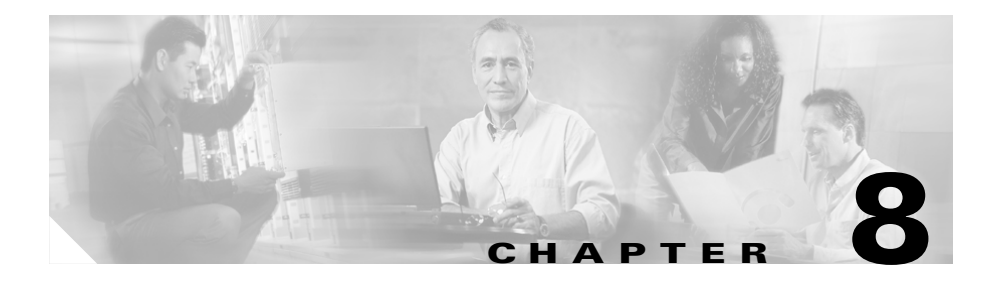

## **Working With Recent Communications**

Recent Communications topics include:

- [About Recent Communications, page 8-1](#page-66-0)
- [Working With the Recent Communications List and Its Entries, page 8-2](#page-67-1)
- **•** [Accessing Voice Mail, page 8-4](#page-69-0)

## <span id="page-66-0"></span>**About Recent Communications**

Your call history appears in the Recent Communications pane, so you can easily see and return calls and listen to voice mail.

The Recent Communication pane lists all voice-mail messages you have received, and up to 50 received, initiated, or missed calls.

New voice-mail messages appear in the list within one minute.

Unread communications appear in **bold** text. Icons for unread communications may also appear in color.

Calls that you make or receive while using your Cisco Unified IP Phone only appear in the Recent Communications list if Cisco Unified Personal Communicator is running. Calls that you make using your desk phone appear only if you have set the active phone to Desk Phone. Voice mail appears regardless.

If you log on from different computers, only the communications that occur while you are logged into a particular computer appear in the recent communications list on that computer.

## <span id="page-67-1"></span><span id="page-67-0"></span>**Working With the Recent Communications List and Its Entries**

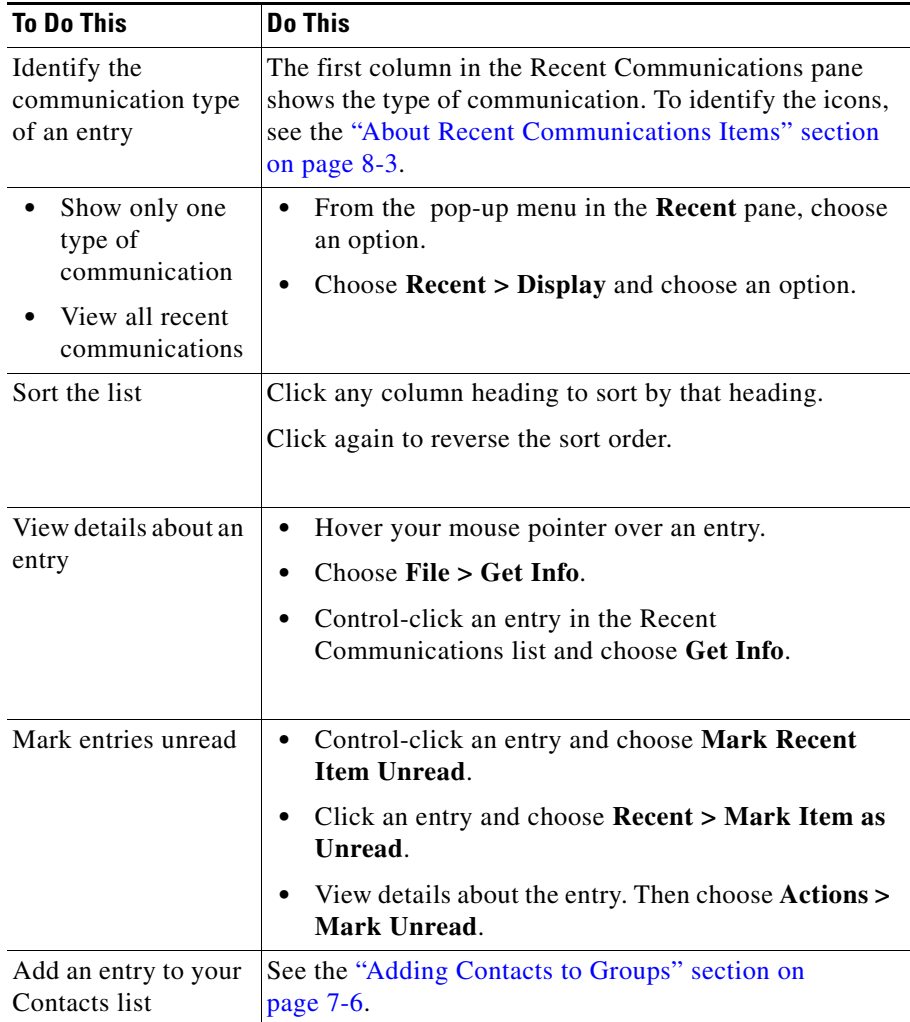

ш

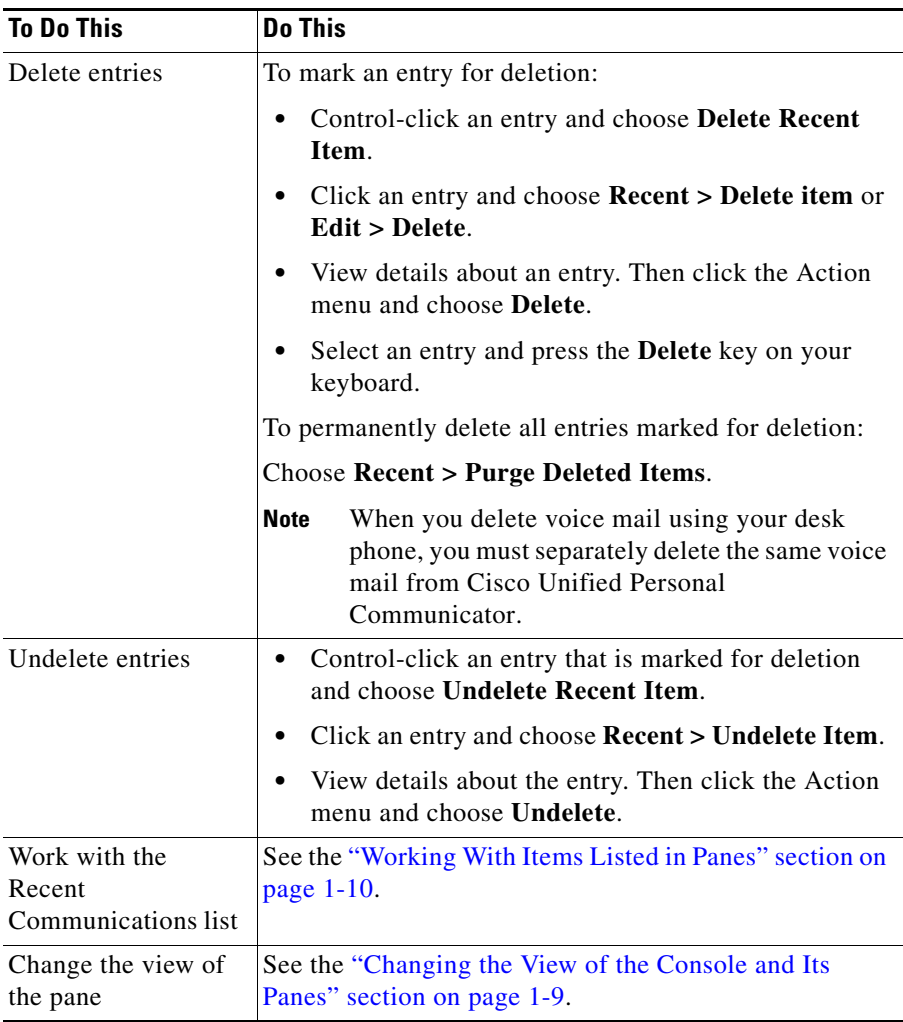

### <span id="page-68-0"></span>**About Recent Communications Items**

The following information describes the items listed in the Recent Communications pane.

**•** Items that are deleted but not yet purged appear in strikethrough text.

**•** Items in bold are unread.

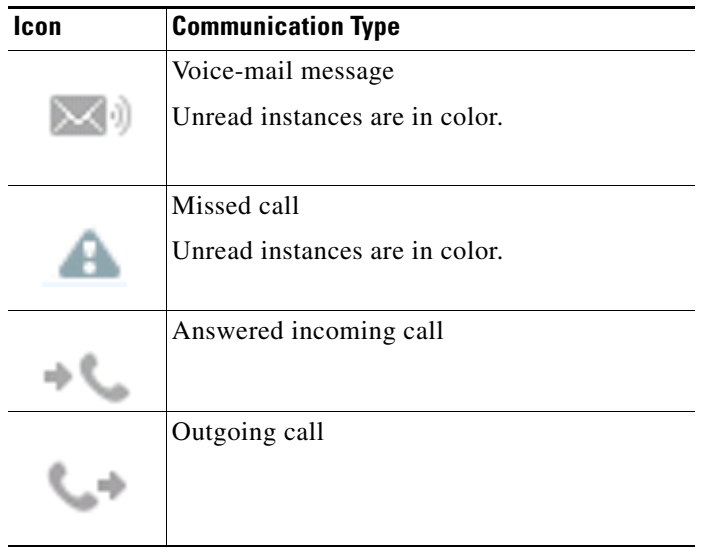

## <span id="page-69-0"></span>**Accessing Voice Mail**

You can receive and listen to voice-mail messages in Cisco Unified Personal Communicator.

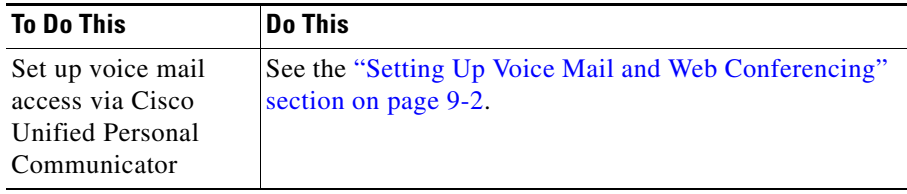

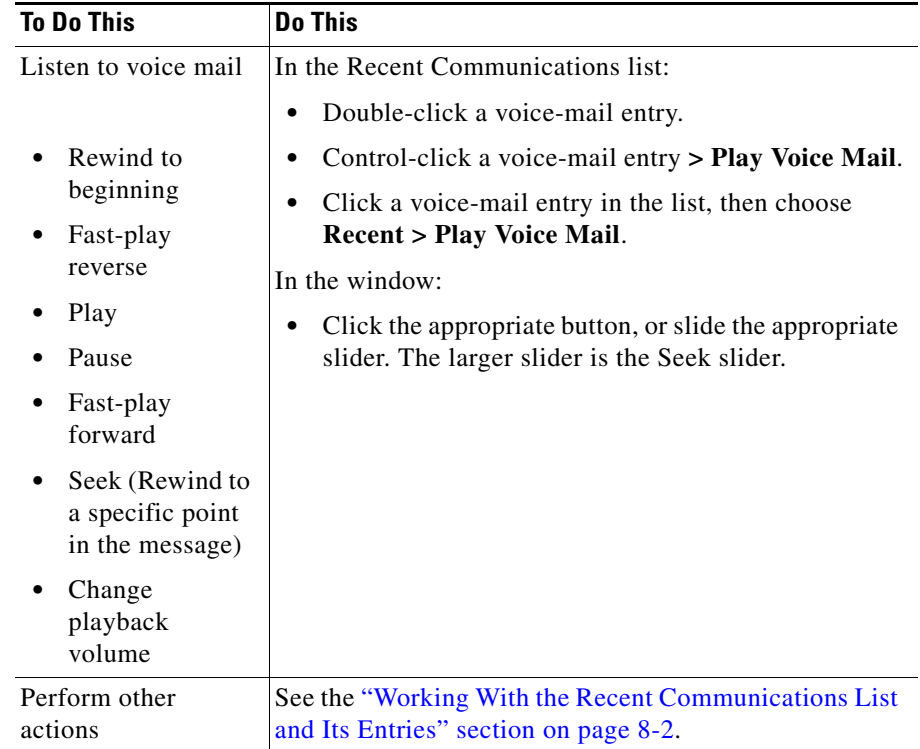

Ι

 **Accessing Voice Mail**

T

**User Guide for Cisco Unified Personal Communicator for Macintosh, Release 1.1**
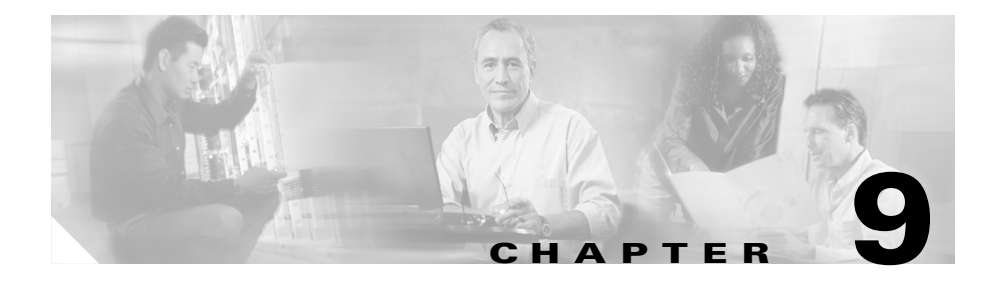

# **About Your Preferences and Status**

Preferences and status topics include:

- **•** [Viewing Your Current Status, page 9-1](#page-72-0)
- **•** [Specifying Preferences, page 9-2](#page-73-0)

# <span id="page-72-0"></span>**Viewing Your Current Status**

<span id="page-72-2"></span><span id="page-72-1"></span>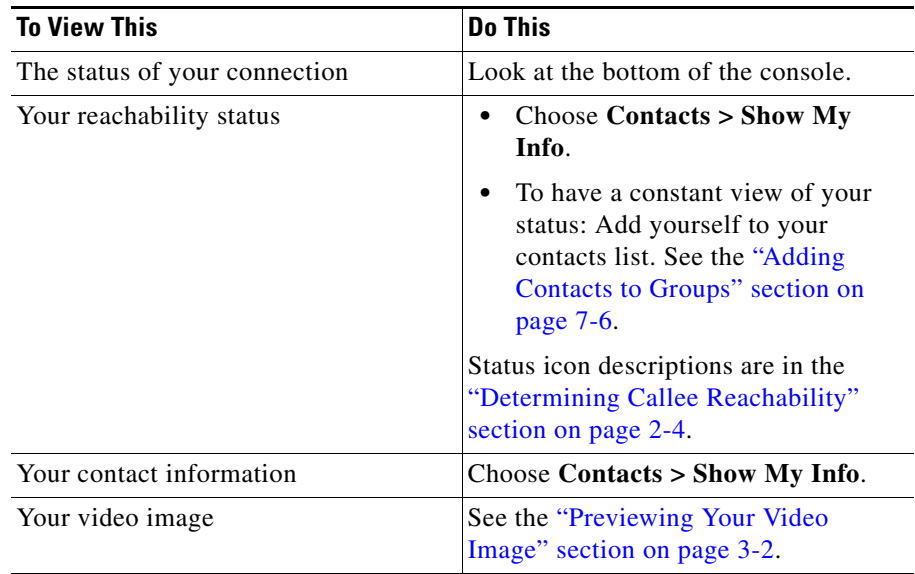

# <span id="page-73-0"></span>**Specifying Preferences**

- <span id="page-73-5"></span>**•** [Setting Up Voice Mail and Web Conferencing, page 9-2](#page-73-1)
- **•** [Setting Up Automatic Login and Password Entry, page 9-4](#page-75-0)
- [Choosing the Active Phone, page 9-5](#page-76-0)
- **•** [Specifying Your Preferred Contact Method and Contact Information,](#page-78-0)  [page 9-7](#page-78-0)
- <span id="page-73-7"></span>**•** [Specifying Your Reachability Status, page 9-9](#page-80-0)

# <span id="page-73-3"></span><span id="page-73-1"></span>**Setting Up Voice Mail and Web Conferencing**

Use the procedures referenced in this section if:

- **•** You have just logged in to Cisco Unified Personal Communicator for the first time.
- Your system administrator tells you to set up Cisco Unified Personal Communicator to use voice mail or web conferencing.
- **•** Your voice-mail or web-conferencing passwords change and you need to update the passwords in Cisco Unified Personal Communicator to match.

### **Procedures**

- [Setting Up Voice Mail, page 9-2](#page-73-2)
- [Setting Up Web Conferencing, page 9-3](#page-74-0)

# <span id="page-73-2"></span>**Setting Up Voice Mail**

Use this procedure if you want to access voice mail via Cisco Unified Personal Communicator.

### <span id="page-73-6"></span><span id="page-73-4"></span>**Procedure**

**Step 1** From your system administrator, obtain the username and password that you must enter into Cisco Unified Personal Communicator in order to use voice mail.

- **Step 2** Choose **CiscoUPC > Preferences**.
- **Step 3** Click **Accounts**.
- **Step 4** Click **Account Information**.
- **Step 5** In the list on the left side of the window, click **Unity Voicemail**.
- **Step 6** Enter your login information for voice-mail access. If your system administrator gave you two passwords, use the Cisco Unity Assistant (web) password.
- **Step 7** Click **Save**.

### <span id="page-74-2"></span>**Related Topics**

- [Setting Up Cisco Unified Personal Communicator, page 1-3](#page-16-0)
- **•** [Accessing Voice Mail, page 8-4](#page-69-0)

### <span id="page-74-0"></span>**Setting Up Web Conferencing**

**Note** Anyone can *participate* in web conferencing. Your system administrator will tell you if you need to follow this procedure in order to *add* web conferencing to a conversation.

#### <span id="page-74-4"></span><span id="page-74-3"></span><span id="page-74-1"></span>**Procedure**

- **Step 1** From your system administrator, obtain the username and password that you must enter into Cisco Unified Personal Communicator in order to use web conferencing.
- **Step 2** Choose **CiscoUPC > Preferences.**
- **Step 3** Click **Accounts**.
- **Step 4** Click **Account Information**.
- **Step 5** In the list on the left side of the window, click **MeetingPlace Express**.
- **Step 6** Enter your login information for web conferencing.

**Step 7** Click **Save**.

### **Related Topics**

- **•** [Setting Up Cisco Unified Personal Communicator, page 1-3](#page-16-0)
- <span id="page-75-1"></span>**•** [Using Web Conferencing, page 4-1](#page-46-0)

# <span id="page-75-0"></span>**Setting Up Automatic Login and Password Entry**

These settings apply only on the computer on which you set them.

### **Before Logging In**

#### **Procedure**

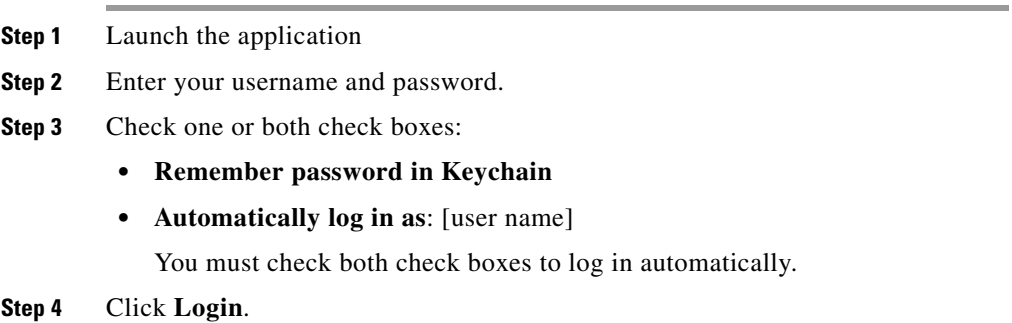

### **After Logging In**

#### **Procedure**

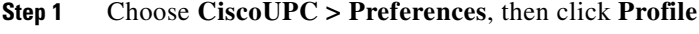

- **Step 2** Check one or both check boxes:
	- **• Remember the password for this profile**

**• Automatically log in using this profile.** 

In order to log in automatically, you must also check **Remember the password for this profile**.

### **Related Topics**

<span id="page-76-6"></span>**•** [Canceling Automatic Log In and Password Entry, page 9-5](#page-76-1)

### <span id="page-76-1"></span>**Canceling Automatic Log In and Password Entry**

You can cancel the settings described in the ["Setting Up Automatic Login and](#page-75-0)  [Password Entry" section on page 9-4](#page-75-0).

#### **Procedure**

- **Step 1** Choose **CiscoUPC > Preferences.**
- **Step 2** Click **Profile**.
- **Step 3** In the **Log In** section, uncheck the appropriate check box or boxes.

# <span id="page-76-2"></span><span id="page-76-0"></span>**Choosing the Active Phone**

<span id="page-76-5"></span><span id="page-76-4"></span><span id="page-76-3"></span>Cisco Unified Personal Communicator can work with a Cisco Unified IP Phone such as the one on your desk, or work independently as a soft phone. A soft phone is a software application that lets you use your computer as a telephone.

You can change the active phone at any time, except during a call.

If your soft phone is the active phone, you can use your desk phone, but calls you make using your desk phone do not appear in the Recent Communications list.

### **Procedure**

**Step 1** To change the active phone, do one of the following:

- **•** Choose **CiscoUPC > Preferences**. Then click **Profile** and choose a **Phone Mode** option.
- **•** From the pop-up menu near the top of the console, choose a phone option.

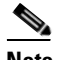

<span id="page-77-2"></span>**Note** If you want to use video, choose **Soft Phone**.

**Step 2** If you chose **Desk Phone**, see the ["Choosing the Associated Desk Phone" section](#page-77-0)  [on page 9-6.](#page-77-0)

### <span id="page-77-0"></span>**Choosing the Associated Desk Phone**

<span id="page-77-1"></span>If your system administrator has enabled this feature, you may be able to associate Cisco Unified Personal Communicator with one of several desk phones. For example, you may be able to temporarily use a phone in a conference room as if it were the phone on your own desk.

By default, the Cisco Unified IP Phone on your desk is the associated desk phone.

#### **Procedure**

- **Step 1** Using the method described in the User Guide for your Cisco IP Phone, log in to the phone that you want to associate with Cisco Unified Personal Communicator.
- **Step 2** Make sure your active phone is **Desk Phone**.
- **Step 3** Do one of the following:
	- **•** From the Phone Mode drop-down list near the top of the console, choose **Choose Desk Phone**.
	- **•** Choose **CiscoUPC > Preferences**. Then click **Profile**. Then, for the **Phone Mode** option, choose **Choose Desk Phone**.
- **Step 4** Click a phone in the list to select it. Use the information in the table to help you identify the phones in the list:

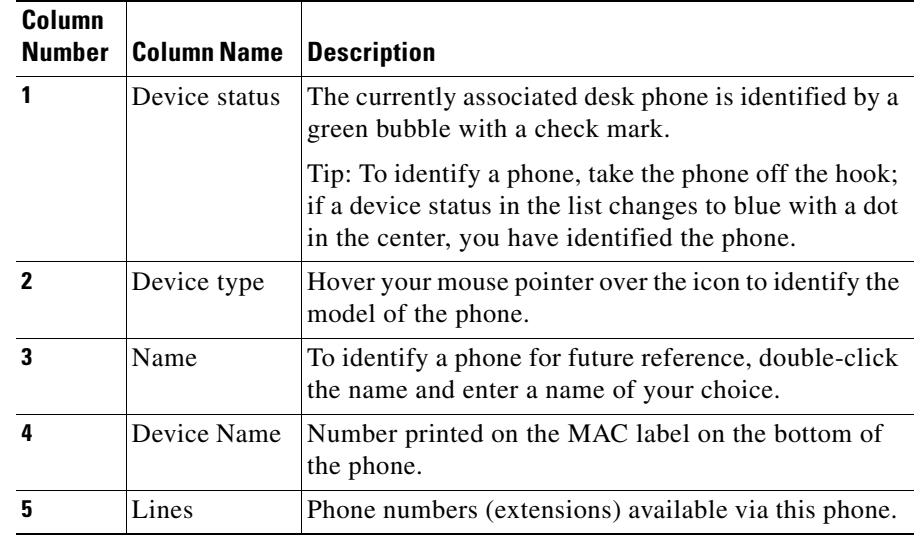

**Note** To choose the phone on your own desk after you have changed it, click **Restore Default**.

**Step 5** Click **OK**.

### **Related Topics**

• [Choosing the Active Phone, page 9-5](#page-76-0)

# <span id="page-78-0"></span>**Specifying Your Preferred Contact Method and Contact Information**

<span id="page-78-1"></span>Your preferred contact method specifies two things:

**•** The default contact method that Cisco Unified Personal Communicator uses when you contact people.

For example, if your preferred contact method is **Phone** then when you double-click a contact name, Cisco Unified Personal Communicator will phone that person. If you choose **E-mail**, Cisco Unified Personal Communicator will open a blank e-mail message addressed to the person.

**•** The contact method and phone number or e-mail address that you want other people to use to contact you.

<span id="page-79-2"></span><span id="page-79-1"></span>To learn how this information is used, see the ["Identifying Preferred Contact](#page-31-0)  [Methods" section on page 2-6](#page-31-0).

# **Specifying the Method, Phone Number, and E-mail Address**

#### **Procedure**

<span id="page-79-0"></span>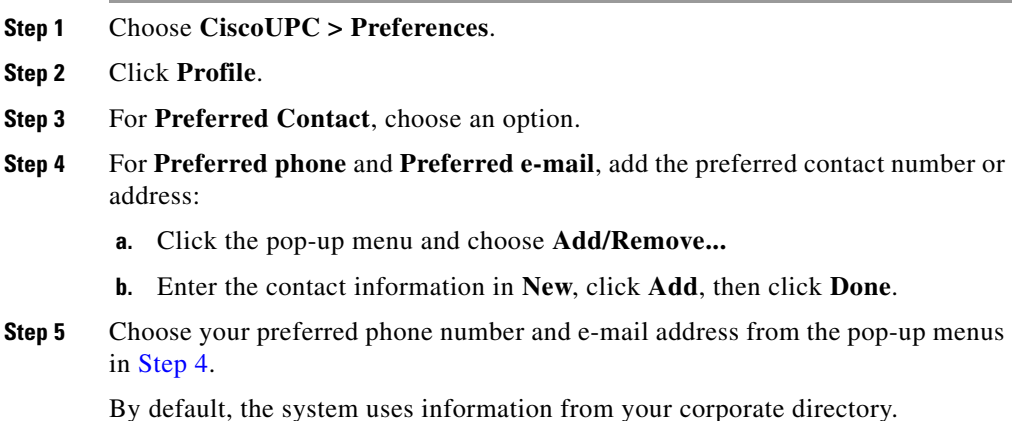

### **Specifying Only the Method**

Click the Preferred Contact icon near the top of the console and choose an option.

# <span id="page-80-0"></span>**Specifying Your Reachability Status**

<span id="page-80-5"></span>Your reachability status automatically changes based on when you use your computer or your phone, unless you choose a reachability status to display. If you set your status, this setting reverts to Automatic each time you log in to Cisco Unified Personal Communicator.

Reachability statuses are described in the ["Determining Callee Reachability"](#page-29-0)  [section on page 2-4](#page-29-0).

### **Procedure**

**Step 1** Perform the following:

- **•** Near the top of the console, click the selection that is currently showing.
- **Step 2** Choose an option:

<span id="page-80-4"></span><span id="page-80-3"></span><span id="page-80-2"></span><span id="page-80-1"></span>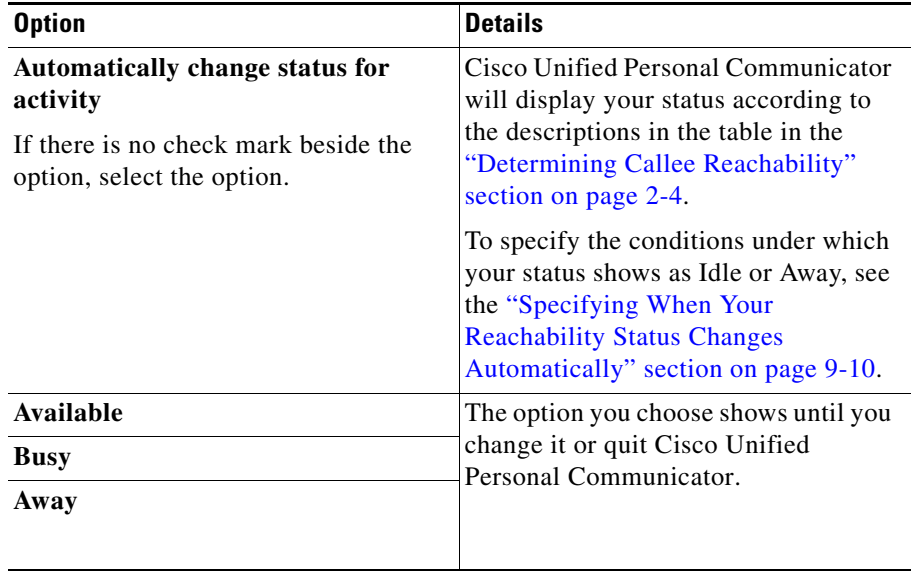

**Step 3** (Optional) Specify a custom status message. See the ["Specifying Your Custom](#page-82-0)  [Status Message" section on page 9-11.](#page-82-0)

# <span id="page-81-0"></span>**Specifying When Your Reachability Status Changes Automatically**

<span id="page-81-3"></span>When your reachability status is set to Automatic, you should specify the conditions under which you appear to other users of Cisco Unified Personal Communicator as Available, Busy, Idle, or Away.

These settings apply whenever you are logged in to Cisco Unified Personal Communicator. They remain until you change them; you do not need to set them each time you log in.

### **Procedure**

- **Step 1** Choose **CiscoUPC > Preferences**.
- **Step 2** Click **Reachability**.

<span id="page-81-2"></span><span id="page-81-1"></span>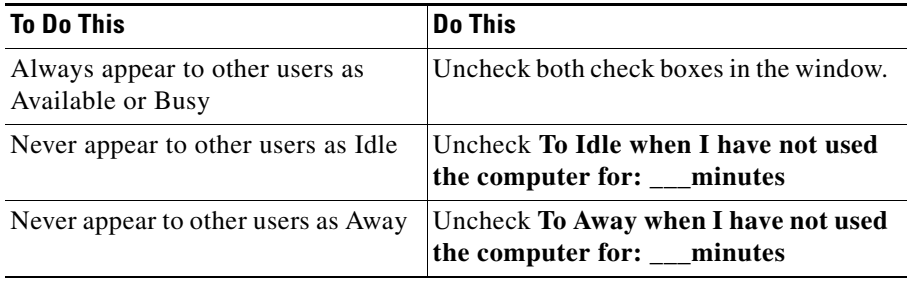

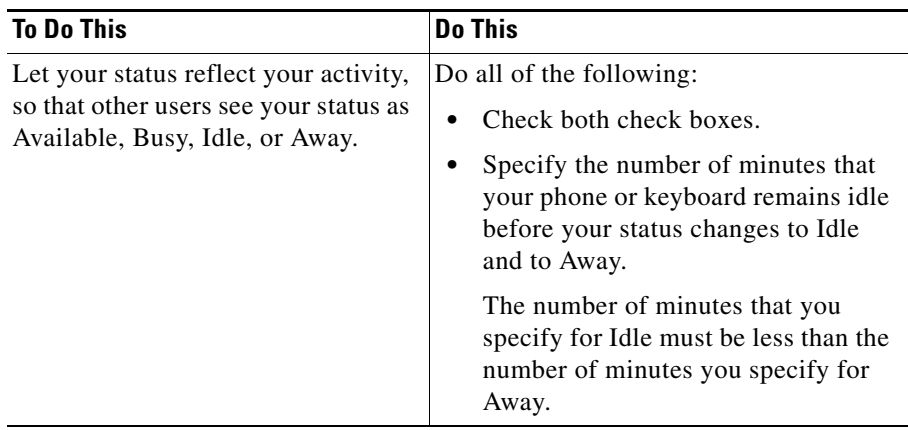

### **Related Topics**

<span id="page-82-2"></span>**•** [Specifying Your Reachability Status, page 9-9](#page-80-0)

### <span id="page-82-0"></span>**Specifying Your Custom Status Message**

You can enter a custom status message that users see when they do the following:

- **•** Hover their mouse pointer over your name in their contact list or Recent Communications.
- **•** Look at your contact card (the message appears below your name.)

You can create and store multiple status messages from which to choose:

- **•** [Creating Custom Status Messages, page 9-11](#page-82-1)
- **•** [Choosing a Message to Display, page 9-12](#page-83-0)
- [Modifying Custom Status Messages, page 9-12](#page-83-1)
- **•** [Deleting Custom Status Messages, page 9-12](#page-83-2)

### <span id="page-82-1"></span>**Creating Custom Status Messages**

**Step 1** Click the Reachability pop-up menu near the top of the console and choose **Edit Status Menu...**.

- **Step 2** Click the  $[+]$  button below the category of message you want to add (Available, Busy, or Away).
- **Step 3** Enter your custom status message, then press the <Enter> key.
- **Step 4** Click **Done**.
- **Step 5** (Optional) Choose the message to display.

#### <span id="page-83-0"></span>**Choosing a Message to Display**

After you have created and saved a custom status message, you can choose it at any time:

Click the Reachability pop-up menu near the top of the console and choose a custom status message.

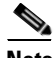

**Note** If there is a check mark beside **Automatically change status for activity**, and your reachability status changes, your message does not change. For more information about automatic status change, see the "Specifying" [Your Reachability Status" section on page 9-9](#page-80-0).

#### <span id="page-83-1"></span>**Modifying Custom Status Messages**

- **Step 1** Click the Reachability pop-up menu near the top of the console and choose **Edit Status Menu**.
- **Step 2** Double-click a message to change.
- **Step 3** Enter your new message.
- **Step 4** Click **Done**.

#### <span id="page-83-2"></span>**Deleting Custom Status Messages**

- **Step 1** Click the Reachability pop-up menu near the top of the console and choose **Edit Status Menu**.
- **Step 2** Click a message to delete.

П

ш

- **Step 3** Click the [-] button below the message.
- **Step 4** Click **Done**.

 $\overline{\phantom{a}}$ 

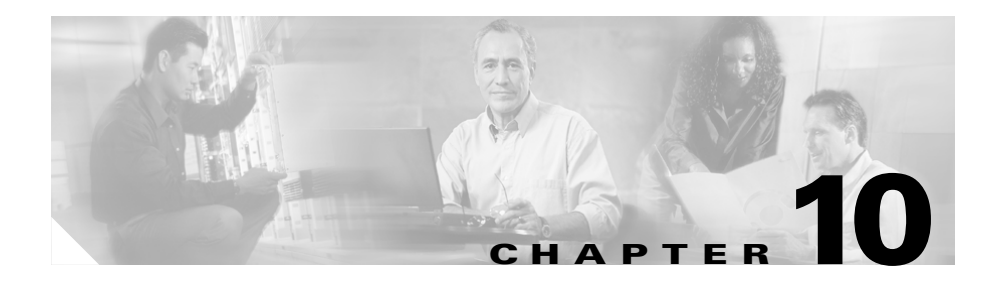

# <span id="page-86-0"></span>**Troubleshooting**

The following topics can assist you with troubleshooting.

- [Installation Problems, page 10-2](#page-87-2)
- [Problems Logging In and Connecting to the Network, page 10-2](#page-87-0)
- **•** [Configuration Problems, page 10-2](#page-87-1)
- [Problems with the Console, page 10-3](#page-88-0)
- [Problems with Reachability, page 10-3](#page-88-1)
- **•** [Problems Making Calls, page 10-4](#page-89-0)
- **•** [Problems With Incoming Calls, page 10-4](#page-89-2)
- [Problems During a Conversation, page 10-4](#page-89-1)
- [Problems with Video, page 10-6](#page-91-0)
- **•** [Problems with Web Conferencing, page 10-7](#page-92-0)
- **•** [Problems in the Recent Communications Pane, page 10-7](#page-92-1)
- **•** [Problems with Search, page 10-8](#page-93-1)
- **•** [Capturing Information About Problems, page 10-8](#page-93-0)

# <span id="page-87-2"></span>**Installation Problems**

<span id="page-87-6"></span>**Problem** When I double-click the disk image, I do not see an opportunity to install the application.

**Solution** Make sure the Finder is set to display in Icon View. Choose **Finder > Preferences** and uncheck the check box to **Open new windows in column view**.

# <span id="page-87-0"></span>**Problems Logging In and Connecting to the Network**

<span id="page-87-7"></span><span id="page-87-4"></span>**Problem** On initial login, I see an error message.

**Solution** Make sure you have entered your username, password, and login server information correctly. If you still have problems, contact your system administrator.

**Problem** When I try to log in, the Login window reappears.

**Solution** Respond to the error message that appears near the bottom of the Login window.

# <span id="page-87-1"></span>**Configuration Problems**

<span id="page-87-3"></span>**Problem** When I choose a phone, the active phone reverts to **Disabled** and I cannot make or receive calls.

**Solution** Try the following:

- <span id="page-87-5"></span>• Choose the other phone option.
- **•** If you are trying to choose your desk phone, make sure you are connected to the network to which your desk phone is connected.
- **•** Contact your system administrator.

**Problem** I'm trying to choose a desk phone other than the one on my desk, but the phone I want is not listed.

**Solution** Not all phones are set up for extension mobility; contact your system administrator.

# <span id="page-88-0"></span>**Problems with the Console**

**Problem** The console is too big; it does not fit on my screen.

**Solution** The minimum recommended screen resolution is  $1024x768$ .

<span id="page-88-3"></span>Choose Apple menu > **System Preferences** and click **Displays**.

<span id="page-88-2"></span>For more information, see the Help for your operating system.

**Problem** The menu item, button, or other option that I want to use is dimmed.

**Solution** Possible solutions include:

- **•** You may need to click a contact or communication, then click the button.
- The option may not be available for the contact or communication that you have currently selected.
- The option may not apply in the current situation. For example, "Mark" Unread" is not available if you have selected an item that is already marked Unread.
- See also [Problems Making Calls, page 10-4](#page-89-0).

**Problem** Columns in the console are too narrow to display all of the information.

**Solution** Possible solutions include:

- **•** Hover your mouse pointer over an item in a list to view more information.
- Resize the columns. See the "Changing the View of the Console and Its [Panes" section on page 1-9.](#page-22-0)
- <span id="page-88-4"></span>• Make the entire console larger. See the "Changing the View of the Console" [and Its Panes" section on page 1-9.](#page-22-0)

# <span id="page-88-1"></span>**Problems with Reachability**

**Problem** Reachability indicators are not appearing correctly.

**Solution** Make sure your firewall settings are correct. Contact your system administrator. If necessary, see the online help or documentation for your operating system.

# <span id="page-89-0"></span>**Problems Making Calls**

<span id="page-89-6"></span>**Problem** I want to start an audio or video call or send an e-mail, but the button and menu item are dimmed.

**Solution** Possible solutions include:

- **•** You must first click the name of a contact or communication in the console.
- **•** The contact card for the contact you have selected does not have the required information. For example, phone number or e-mail address is missing.
- <span id="page-89-3"></span>**•** If you have further questions, contact your system administrator.

# <span id="page-89-2"></span>**Problems With Incoming Calls**

**Problem** A notification did not appear on my screen when someone called.

**Solution** Notifications only operate when Cisco Unified Personal Communicator is running. Make sure you launch the application each time you turn on your computer.

# <span id="page-89-1"></span>**Problems During a Conversation**

See also:

- <span id="page-89-5"></span>• [Problems with Video, page 10-6](#page-91-0)
- <span id="page-89-7"></span><span id="page-89-4"></span>• [Problems with Web Conferencing, page 10-7](#page-92-0)

**Problem** I am using my soft phone on a call and I hear no sound. However, the conversation window indicates that I am connected.

**Solution** Try the following:

**•** Look at the conversation window and make sure that the volume is not too low and that the conversation is not on hold.

- **•** Make sure your computer is not muted or set to very low volume. To test this, see if you can hear other sounds that your computer normally makes, such as beeps when you press an incorrect key, or sounds that signal that a message has arrived.
- **•** Verify that the sound output device (for example, headset) you are using is selected and not muted. Choose **System Preferences** > **Sound**, then click **Output** and examine the selections. If you make changes, you may need to restart the computer.
- <span id="page-90-1"></span>**•** If you are connecting via virtual private network (VPN): In the VPN application window, click the **Options** menu. The **Stateful Firewall** option should NOT have a check mark beside it. If it does, select **Stateful Firewall**  to remove the check mark.

**Problem** Other participants cannot hear me.

**Solution** Try the following:

- **•** Make sure any Mute button on your headset is not on.
- **•** Look at the conversation window and make sure that your audio is not muted.
- **•** Verify that the sound input device (for example, headset or camera) you are using is selected and not muted. Choose **System Preferences** > **Sound**, then click **Input** and examine the selections. If you make changes, you may need to restart the computer.

**Problem** The buttons and controls in my conversation window are dimmed.

**Solution** The call may be on hold. See the ["Putting Conversations on Hold and](#page-37-0)  [Retrieving Them" section on page 2-12.](#page-37-0)

<span id="page-90-0"></span>**Problem** I am trying to merge two calls but the Merge button is dimmed.

**Solution** Note the following:

- **•** You cannot merge two conference calls. At least one call must have only one participant besides yourself. To merge multiple participants into a single call, see the ["Creating Conference Calls" section on page 5-1](#page-52-0).
- **•** Make sure one of the calls is not on hold. If a conversation is on hold, the merge button is dimmed.

# <span id="page-91-0"></span>**Problems with Video**

<span id="page-91-3"></span>**Problem** The options to start a video conversation, add video to my conversation, answer a call with video, or "View local video" are dimmed.

<span id="page-91-2"></span><span id="page-91-1"></span>**Solution** You can use video only if your soft phone is the active phone. See the ["Choosing the Active Phone" section on page 9-5.](#page-76-2) You will need to end any current conversation and start a new one with the soft phone.

<span id="page-91-4"></span>**Problem** The computer does not properly recognize the camera, or I cannot see my own video image.

**Solution** Try the following:

- Make sure you meet the criteria in the "Before You Use Video" section on [page 3-2.](#page-41-1)
- **•** Unplug the camera and plug it in again.
- **•** Plug the camera into a different USB port.
- Quit Cisco Unified Personal Communicator if it is running, then relaunch it.

**Problem** I added video to a conversation, but the video image of the other person does not appear.

**Solution** The other person may not have a video camera, or may have declined to add video to the conversation.

**Problem** Video is slow or of poor quality, or does not appear.

**Solution** Try the following:

- **•** If you are running on battery power, plug in the AC adaptor.
- **•** Click the **Help** menu and make sure there is no check mark beside **Enable Detailed Logging**. For more information, see ["Enabling Detailed Logging"](#page-94-0)  [section on page 10-9.](#page-94-0)

# <span id="page-92-0"></span>**Problems with Web Conferencing**

<span id="page-92-4"></span>**Problem** I cannot add web conferencing. Or, when I click the button to start a web conference, I see an error message.

**Solution** Possible solutions include:

- **•** You may not have correctly specified your Cisco Unified MeetingPlace Express account information. See the ["Setting](#page-73-3)  [Up Voice Mail and Web Conferencing" section on page 9-2.](#page-73-3) If you do not know your username and password, contact your system administrator.
- **•** You may need to have a profile (account) in Cisco Unified MeetingPlace Express. Contact your system administrator.

**Problem** I have lost connection to the web conference.

**Solution** Click the **Rejoin Conference** button in the conversation window.

**Problem** Some participants in the conversation do not see the web conferencing window.

**Solution** Possible solutions include:

- **•** Participants who are not using Cisco Unified Personal Communicator do not automatically see the web conferencing window. Follow the instructions in the ["Adding Participants to Web Conferencing Sessions" section on page 4-2](#page-47-0).
- <span id="page-92-3"></span>**•** The Cisco Unified MeetingPlace Express system may not have enough available resources to accommodate all participants. Contact your system administrator.

# <span id="page-92-1"></span>**Problems in the Recent Communications Pane**

**Problem** Recent Communications does not list calls that I know occurred.

<span id="page-92-2"></span>**Solution** Calls that you make and receive using your desk phone while Cisco Unified Personal Communicator is not running do not appear in Recent Communications.

**Problem** A person in my company has called me, but the Recent Communications pane shows the phone number of the person, not the name.

**Solution** The person may have called from a number that the system does not recognize (for example, a home phone), or the corporate directory may be out of date.

# <span id="page-93-1"></span>**Problems with Search**

<span id="page-93-4"></span>**Problem** Search seems to find incorrect results.

**Solution** The system searches several different attributes, and depending on how the administrator has configured them, can include results that you might not expect.

# <span id="page-93-0"></span>**Capturing Information About Problems**

<span id="page-93-5"></span><span id="page-93-3"></span><span id="page-93-2"></span>If you experience problems, your system administrator may request log files. Use the following procedure to collect these files.

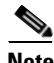

**Note** If you see the message **The application Cisco Unified Personal Communicator-K9 quit unexpectedly**, click **Close**. Do not send a report to Apple.

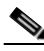

**Note** If you experience a problem follow these instructions immediately, before you relaunch the application.

**Step 1** Collect the following files:

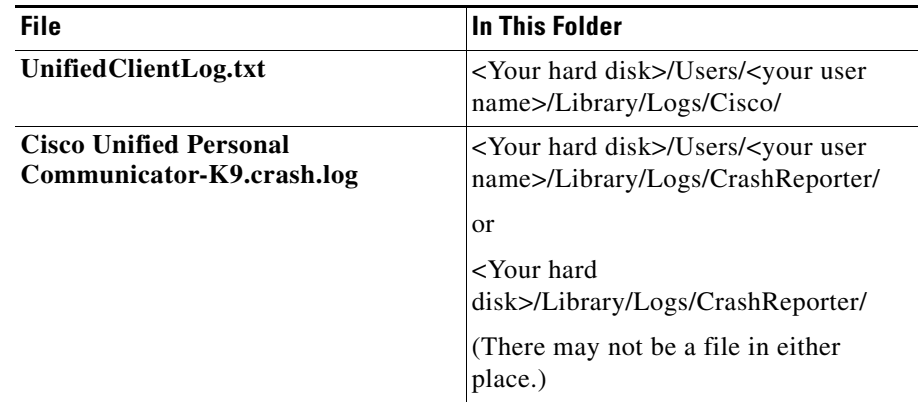

**Step 2** Collect information about your computer:

- **a.** Choose Apple menu > **About This Mac**.
- **b.** Click **More Info**.
- **c.** Choose **File > Save As** and save the file in any available file format.

#### **Step 3** Send the following to your system administrator:

- **•** All files you collected or saved in this procedure.
- **•** A description of what you were doing when the problem occurred
- **•** Any error messages you received

#### **Related Topics**

<span id="page-94-1"></span>**•** [Enabling Detailed Logging, page 10-9](#page-94-0)

# <span id="page-94-0"></span>**Enabling Detailed Logging**

If you are experiencing problems using Cisco Unified Personal Communicator and your administrator tells you to do so, enable detailed logging: Choose **Help > Enable Detailed Logging**.

Use the same procedure to turn off detailed logging.

П

Your setting remains until you change it, even after you restart. Detailed logging may impair performance, so you should turn it off as soon as you no longer need it.

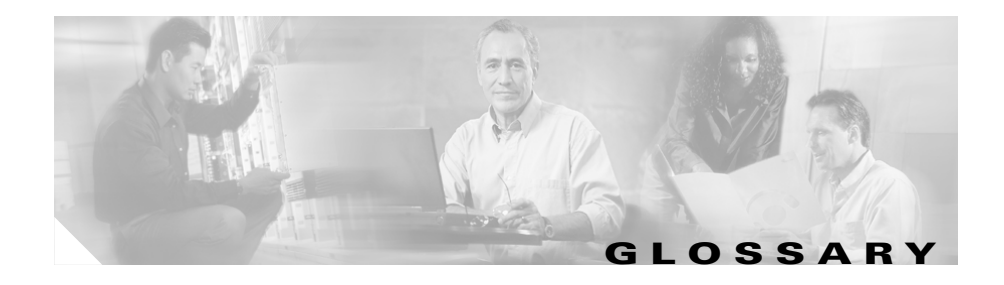

# **C**

<span id="page-96-1"></span><span id="page-96-0"></span>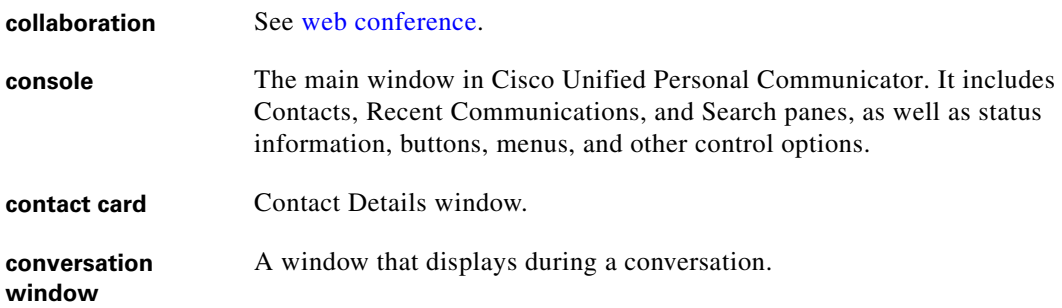

# <span id="page-96-2"></span>**D**

<span id="page-96-4"></span><span id="page-96-3"></span>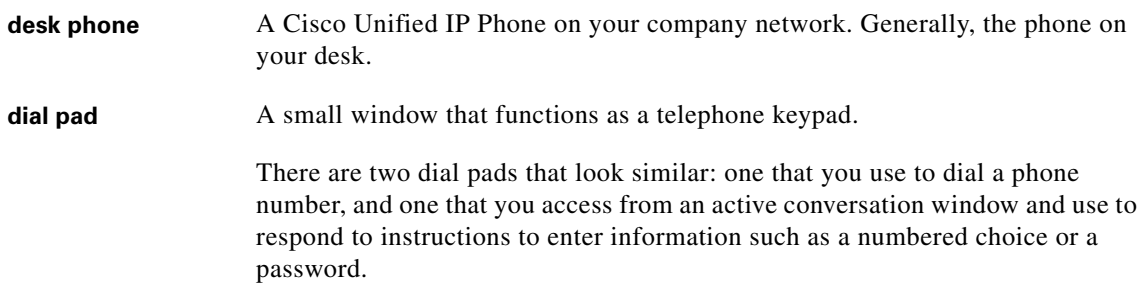

**User Guide for Cisco Unified Personal Communicator for Macintosh, Release 1.1**

 $\mathbf{I}$ 

 $\blacksquare$ 

### **P**

<span id="page-97-3"></span><span id="page-97-2"></span>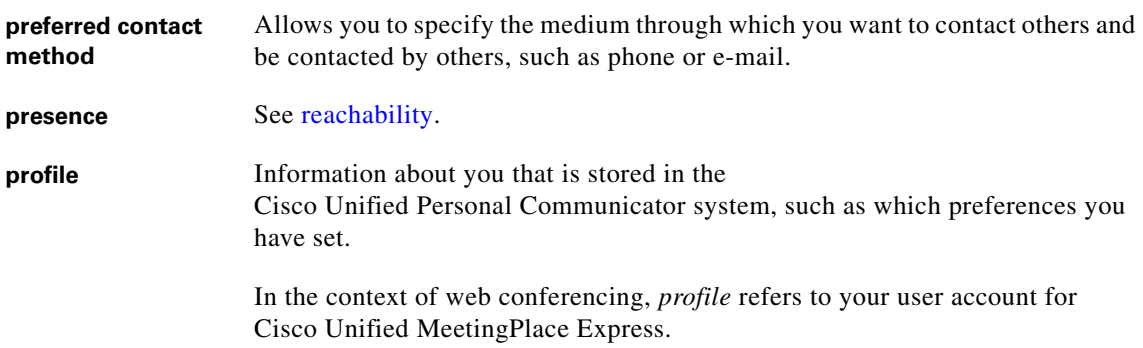

### **R**

<span id="page-97-4"></span><span id="page-97-1"></span>**reachability** The availability status of a Cisco Unified Personal Communicator user, such as Available, Busy, or Away. This status displays to other users of Cisco Unified Personal Communicator, who can use it to determine the best time and method to contact people.

> The system can determine your reachability by detecting when you are using your computer or phone, or you can set your reachability status.

### **S**

<span id="page-97-5"></span>**soft phone** Software that functions as a telephone. Cisco Unified Personal Communicator includes a soft phone.

### **W**

<span id="page-97-6"></span><span id="page-97-0"></span>**web conference** A Cisco Unified Personal Communicator feature that lets you display documents and applications on your computer to conversation participants.

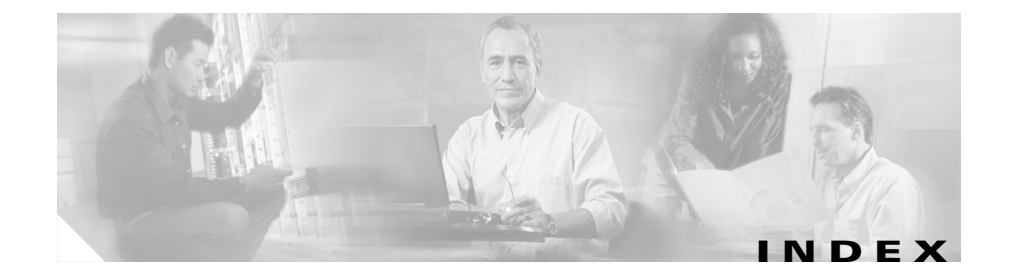

### **A**

active phone **[1-5,](#page-18-0) [9-5,](#page-76-3) [10-6](#page-91-1)** choosing **[1-9](#page-22-1)** troubleshooting **[10-2](#page-87-3)** Address Book Macintosh **[2-8](#page-33-0)** answering calls **[2-8](#page-33-1)** troubleshooting **[10-4](#page-89-3)** applications sharing **[4-1](#page-46-1)** audio troubleshooting **[10-4](#page-89-4)** audio quality troubleshooting **[10-4](#page-89-5)** automatic (reachability) **[9-9](#page-80-1)** [availability. See Reachability.](#page-15-0) available (reachability) **[2-5](#page-30-0)** away (reachability) **[2-5](#page-30-1)**

### **B**

busy (reachability) **[2-5](#page-30-2)** buttons identifying **[1-9](#page-22-2)**

troubleshooting **[10-3](#page-88-2)**

# **C**

call history **[8-1](#page-66-0)** calls [See also conversations](#page-31-1) answering **[2-8](#page-33-1)** troubleshooting **[10-4](#page-89-3)** transferring **[2-10](#page-35-0)** Cisco IP Phone Messenger **[7-1](#page-58-0)** Cisco Unified IP Phone **[1-2,](#page-15-1) [7-1,](#page-58-1) [8-1](#page-66-1)** [See also desk phone](#page-76-4) model 7985 **[3-2](#page-41-2)** Cisco Unified MeetingPlace Express **[4-4](#page-49-0)** [See also web conferencing.](#page-74-1) Cisco Unified Personal Communicator, about **[1-1](#page-14-0)** Cisco Unified Video Advantage **[3-2](#page-41-3)** Cisco Unity Connection **[9-3](#page-74-2)** [Click-to-call. See conversations, starting.](#page-15-2) [collaboration. See Web Conferencing.](#page-14-1) communication details **[8-2](#page-67-0)** conference calls **[1-2,](#page-15-3) [2-13](#page-38-0)** creating **[5-1](#page-52-1)**

topics **[5-1](#page-52-2)** configuring **[1-5](#page-18-1)** connecting troubleshooting **[10-2](#page-87-4)** connections multiple **[1-6](#page-19-0)** connection status **[1-9,](#page-22-3) [9-1](#page-72-1)** console **[1-7,](#page-20-0) [GL-1](#page-96-0)** columns **[1-10](#page-23-0)** maximizing **[1-9](#page-22-4)** minimizing **[1-9](#page-22-5)** resizing **[1-10](#page-23-1)** troubleshooting **[10-3](#page-88-3)** contact card **[GL-1](#page-96-1)** contact details modifying **[7-3](#page-60-0)** viewing **[7-2,](#page-59-0) [7-4](#page-61-0)** contact list **[1-6](#page-19-1)** about **[7-1](#page-58-2)** topics **[7-1](#page-58-3)** contacts adding to groups **[7-6](#page-63-1)** deleting **[7-5](#page-62-0)** groups **[7-5](#page-62-1)** collapsing **[7-6](#page-63-2)** creating **[7-5](#page-62-2)** deleting **[7-7](#page-64-0)** renaming **[7-6](#page-63-3)** showing **[7-6](#page-63-4)**

nickname **[7-4](#page-61-1)** searching for **[7-3,](#page-60-1) [7-4](#page-61-2)** sorting search results **[7-4](#page-61-3)** topics **[7-1](#page-58-3)** working with **[7-2](#page-59-1)** conversation active **[5-2](#page-53-0)** identifying participants **[2-11](#page-36-0)** conversations about **[2-1](#page-26-0)** ending **[2-13](#page-38-1)** multiple **[2-9,](#page-34-0) [5-1](#page-52-3)** merging **[5-2](#page-53-1)** options during **[2-9](#page-34-1)** starting **[2-2,](#page-27-0) [2-6](#page-31-1)** troubleshooting **[10-3,](#page-88-2) [10-4](#page-89-6)** starting video **[3-3](#page-42-0)** topics **[2-1](#page-26-1)** troubleshooting **[10-4](#page-89-5)** conversation window **[2-13,](#page-38-2) [GL-1](#page-96-2)** CrashReporter **[10-8](#page-93-2)**

### **D**

deleting contacts **[7-3](#page-60-2)** recent communications **[8-3](#page-68-0)** [See also Undeleting recent communications](#page-68-0) desk phone **[1-2, 1-11, 2-2, 2-8, 2-11, 2-13, 3-2, 9-5, 9-6,](#page-52-1)  [10-2,](#page-87-5) [10-7,](#page-92-2) [GL-1](#page-96-3)**

[See also soft phone.](#page-76-5) Detach Preview **[3-5](#page-44-0)** dial pad **[GL-1](#page-96-4)** hiding **[2-7](#page-32-0)** using to enter selections or passwords during calls **[2-10](#page-35-1)** using to make a call **[2-6](#page-31-1)** directory **[2-3,](#page-28-0) [7-1,](#page-58-4) [7-3](#page-60-3)** dock Cisco Unified Personal Communicator **[1-9](#page-22-6)** documentation **[1-11,](#page-24-1) [4-3](#page-48-0)** documents

sharing **[4-1](#page-46-2)**

### **E**

e-mail sending **[4-2,](#page-47-1) [6-1](#page-56-0)** e-mail address specifying your preferred **[9-8](#page-79-1)** Extension Mobility **[9-6](#page-77-1)**

### **F**

features **[1-2](#page-15-5)**

### **G**

getting started **[1-11](#page-24-1)**

[groups. See Contacts.](#page-62-1)

### **H**

headset **[1-4](#page-17-0)** help **[1-11,](#page-24-1) [4-3](#page-48-0)** hold putting calls on **[2-9,](#page-34-0) [2-12](#page-37-1)** retrieving calls from **[2-12](#page-37-2)**

### **I**

idle (reachability) **[2-5](#page-30-3)** installing **[1-3,](#page-16-1) [1-5](#page-18-1)** troubleshooting **[10-2](#page-87-6)**

### **L**

launching **[1-4,](#page-17-1) [1-6](#page-19-2)** log files **[10-9](#page-94-1)** Macintosh **[10-8](#page-93-3)** logging in **[1-6](#page-19-3)** automating **[9-4](#page-75-1)** canceling automated login **[9-5](#page-76-6)** for the first time **[1-5](#page-18-1)** troubleshooting **[10-2](#page-87-7)**

 **OL-10984-01**

### **M**

menu items troubleshooting **[10-3](#page-88-2)** merging calls **[1-2,](#page-15-6) [5-1](#page-52-3)** troubleshooting **[10-5](#page-90-0)** missed calls **[8-1](#page-66-0)** muting **[2-11](#page-36-2)** troubleshooting **[10-4](#page-89-4)**

### **N**

nickname **[7-3,](#page-60-4) [7-4](#page-61-1)**

### **O**

offline (reachability) **[2-5](#page-30-4)** online help **[1-11](#page-24-1)** options troubleshooting **[10-3](#page-88-2)**

### **P**

panes resizing **[1-9](#page-22-7)** password **[1-5,](#page-18-2) [1-7,](#page-20-1) [2-10,](#page-35-2) [9-4,](#page-75-1) [9-5](#page-76-6)** Cisco Unified MeetingPlace Express **[4-4](#page-49-1)** for voice mail **[9-2,](#page-73-4) [9-3](#page-74-3)** for web conferencing **[9-2,](#page-73-4) [9-3](#page-74-3)**

### PDF **[1-11](#page-24-1)**

phone [See also Soft Phone, Desk Phone.](#page-76-3) choosing the active **[9-5](#page-76-3)** phone number specifying your preferred **[9-8](#page-79-2)** picture-in-picture **[3-4](#page-43-0)** placed calls **[8-1](#page-66-0)** preferences setting essential **[1-5](#page-18-0)** topics **[9-2](#page-73-5)** preferred contact method **[2-6,](#page-31-2) [GL-2](#page-97-2)**

choosing **[1-9](#page-22-8)** preferred contact method and information setting **[9-7](#page-78-1)** preferred phone number **[2-3](#page-28-1)** [presence. See Reachability.](#page-14-2) profile **[GL-2](#page-97-3)** Cisco Unified MeetingPlace Express **[4-4](#page-49-2)**

### **R**

reachability **[2-4,](#page-29-1) [10-3,](#page-88-4) [GL-2](#page-97-4)** automatic **[9-9](#page-80-1)** available **[2-5,](#page-30-0) [9-9](#page-80-2)** away **[2-5,](#page-30-1) [9-9,](#page-80-3) [9-10](#page-81-1)** busy **[2-5,](#page-30-2) [9-9](#page-80-4)** idle **[2-5,](#page-30-3) [9-10](#page-81-2)** offline **[2-5](#page-30-4)**

specifying your custom message **[9-11](#page-82-2)** specifying your status **[1-9,](#page-22-9) [9-9,](#page-80-5) [9-10](#page-81-3)** unknown **[2-5](#page-30-5)** viewing your own status **[9-1](#page-72-2)** [real-time availability. See Reachability.](#page-15-7) received calls **[8-1](#page-66-0)** recent communications about **[8-1](#page-66-2)** call history **[8-2](#page-67-1)** communication details **[8-2](#page-67-0)** marking unread **[8-2](#page-67-2)** missed calls **[8-2](#page-67-1)** placed calls **[8-2](#page-67-1)** received calls **[8-2](#page-67-1)** sorting **[8-2](#page-67-3)** topics **[8-1](#page-66-0)** troubleshooting **[10-7](#page-92-3)** redial **[2-7](#page-32-1)** roster **[2-11](#page-36-0)**

### **S**

searching for contacts **[7-3](#page-60-1)** search results **[10-8](#page-93-4)** clearing **[7-4](#page-61-4)** deleting **[7-5](#page-62-3)** security **[1-2](#page-15-8)** services Macintosh **[2-7](#page-32-2)**

sharing **[1-1](#page-14-3)** soft phone **[1-2,](#page-15-9) [1-4,](#page-17-2) [2-8,](#page-33-3) [2-10,](#page-35-3) [2-11,](#page-36-3) [3-2,](#page-41-4) [9-5,](#page-76-5) [9-6,](#page-77-2) [10-4,](#page-89-7)  [10-6,](#page-91-2) [GL-2](#page-97-5)** [See also desk phone.](#page-76-5) sound troubleshooting **[10-4](#page-89-4)** system requirements **[1-3](#page-16-2)**

# **T**

transferring calls **[2-10](#page-35-0)** troubleshooting capturing information about problems **[10-8,](#page-93-5)  [10-9](#page-94-1)** topics **[10-1](#page-86-0)**

### **U**

undeleting recent communications **[8-3](#page-68-1)** uninstalling **[1-12](#page-25-0)** unknown (reachability) **[2-5](#page-30-5)** username **[1-5,](#page-18-3) [1-7](#page-20-2)** for voice mail **[9-2,](#page-73-6) [9-3](#page-74-4)** for web conferencing **[9-2,](#page-73-6) [9-3](#page-74-4)**

# **V**

video **[1-2,](#page-15-10) [2-9](#page-34-2)** [See also video camera](#page-15-10)

about **[3-1](#page-40-0)** adding to conversations **[3-3,](#page-42-1) [3-4](#page-43-1)** changing your view **[3-4](#page-43-2)** checking your transmission **[3-5](#page-44-1)** merging conversations **[5-2](#page-53-2)** pausing **[2-11](#page-36-2)** picture-in-picture **[3-4](#page-43-0)** removing from conversations **[3-5](#page-44-2)** requirements **[3-1,](#page-40-0) [3-2](#page-41-5)** topics **[3-1](#page-40-1)** troubleshooting **[10-6](#page-91-3)** viewing incoming **[3-1,](#page-40-2) [3-4](#page-43-3)** viewing your image **[3-2](#page-41-6)** video camera setting up **[1-4](#page-17-3)** troubleshooting **[10-6](#page-91-4)** virtual private network **[1-7,](#page-20-3) [10-5](#page-90-1)** voice mail **[1-2,](#page-15-11) [1-5,](#page-18-0) [2-9,](#page-34-3) [8-1,](#page-66-0) [8-2](#page-67-1)** setting up **[9-2](#page-73-7)** topics **[8-4](#page-69-1)** volume **[10-4](#page-89-4)** changing **[1-5,](#page-18-4) [2-11](#page-36-2)** [VPN. See virtual private network.](#page-20-3)

### **W**

web conferencing **[1-5,](#page-18-0) [GL-2](#page-97-6)** about **[4-1](#page-46-3)** adding participants **[4-2](#page-47-1)**

adding to conversations **[4-2](#page-47-2)** ending **[4-4](#page-49-3)** help **[4-3](#page-48-0)** merging conversations **[5-2](#page-53-3)** rejoining **[4-3](#page-48-1)** setting up **[9-2](#page-73-7)** topics **[4-1](#page-46-4)** troubleshooting **[10-7](#page-92-4)**

Free Manuals Download Website [http://myh66.com](http://myh66.com/) [http://usermanuals.us](http://usermanuals.us/) [http://www.somanuals.com](http://www.somanuals.com/) [http://www.4manuals.cc](http://www.4manuals.cc/) [http://www.manual-lib.com](http://www.manual-lib.com/) [http://www.404manual.com](http://www.404manual.com/) [http://www.luxmanual.com](http://www.luxmanual.com/) [http://aubethermostatmanual.com](http://aubethermostatmanual.com/) Golf course search by state [http://golfingnear.com](http://www.golfingnear.com/)

Email search by domain

[http://emailbydomain.com](http://emailbydomain.com/) Auto manuals search

[http://auto.somanuals.com](http://auto.somanuals.com/) TV manuals search

[http://tv.somanuals.com](http://tv.somanuals.com/)